/ Perfect Charging / Perfect Welding / **Solar Energy**

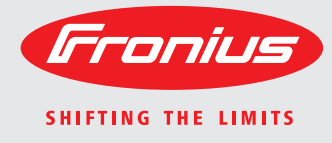

## **Fronius Datamanager Constant Constant Operating Instructions**

EN-US

System monitoring

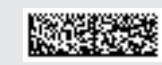

42,0426,0169,EA 003-24112014

**Introduction** Thank you for the trust you have placed in our company and congratulations on buying this high-quality Fronius product. These instructions will help you familiarize yourself with the product. Reading the instructions carefully will enable you to learn about the many different features it has to offer. This will allow you to make full use of its advantages.

> Please also note the safety rules to ensure greater safety when using the product. Careful handling of the product will repay you with years of safe and reliable operation. These are essential prerequisites for excellent results.

### **Contents**

#### **General Information**

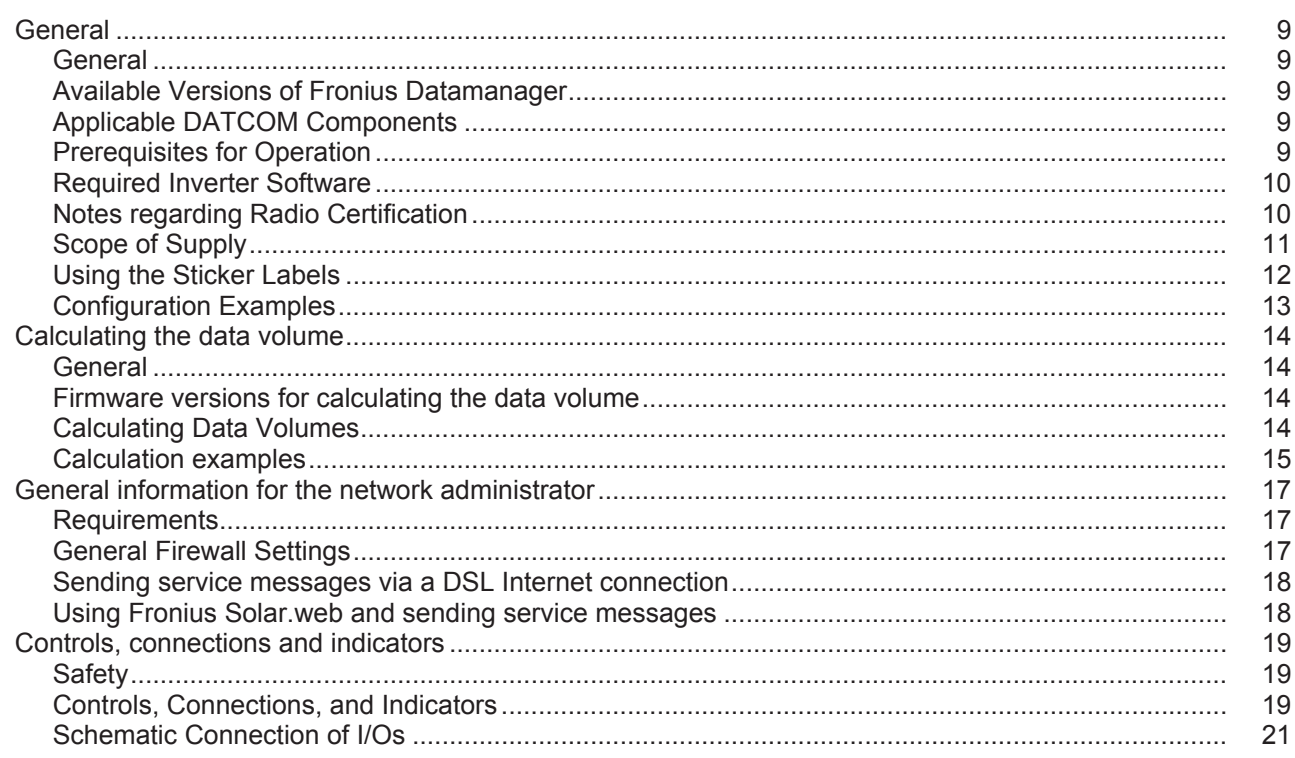

### **Installing Fronius Datamanager**

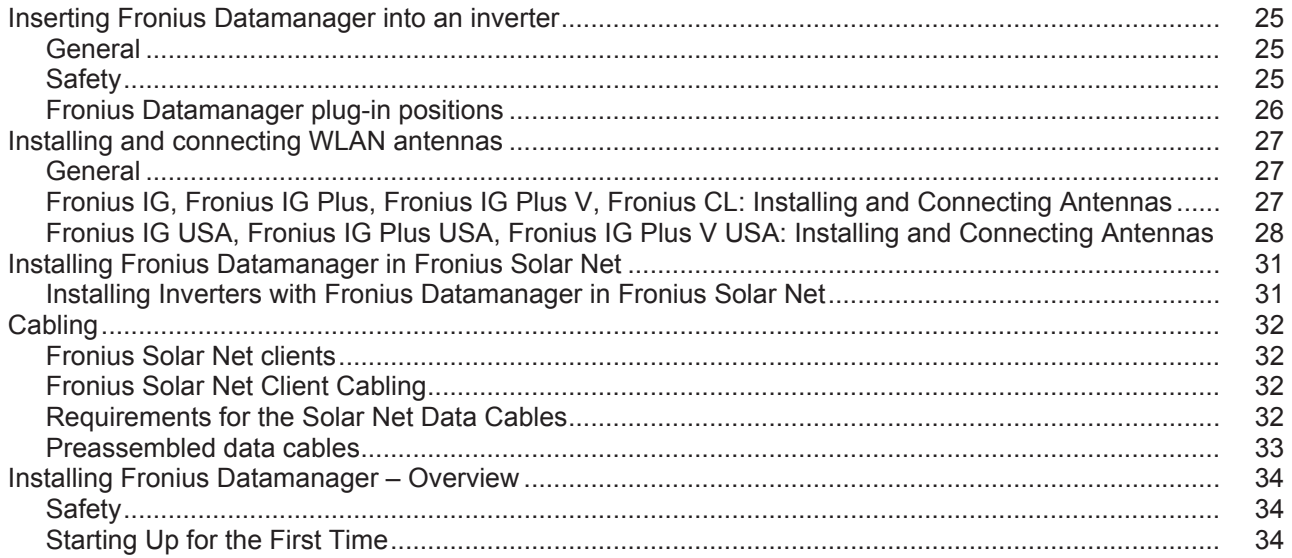

### **Connect to Fronius Datamanager**

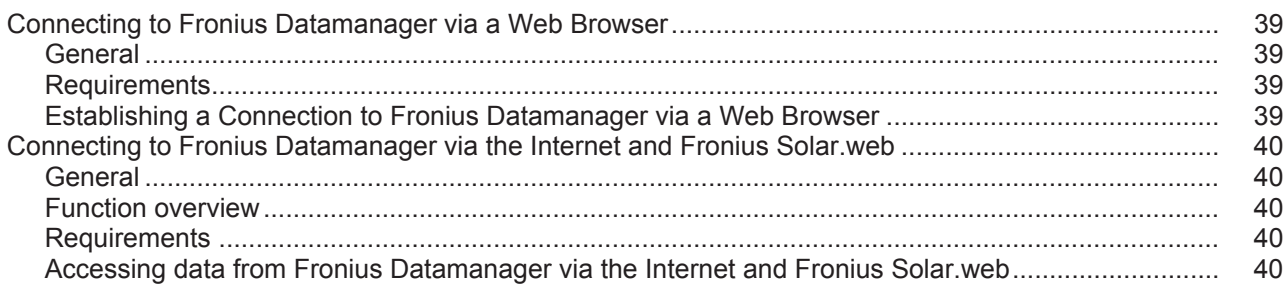

 $\overline{7}$ 

23

37

### **Current Data, Services, and Settings on Fronius Datamanager**

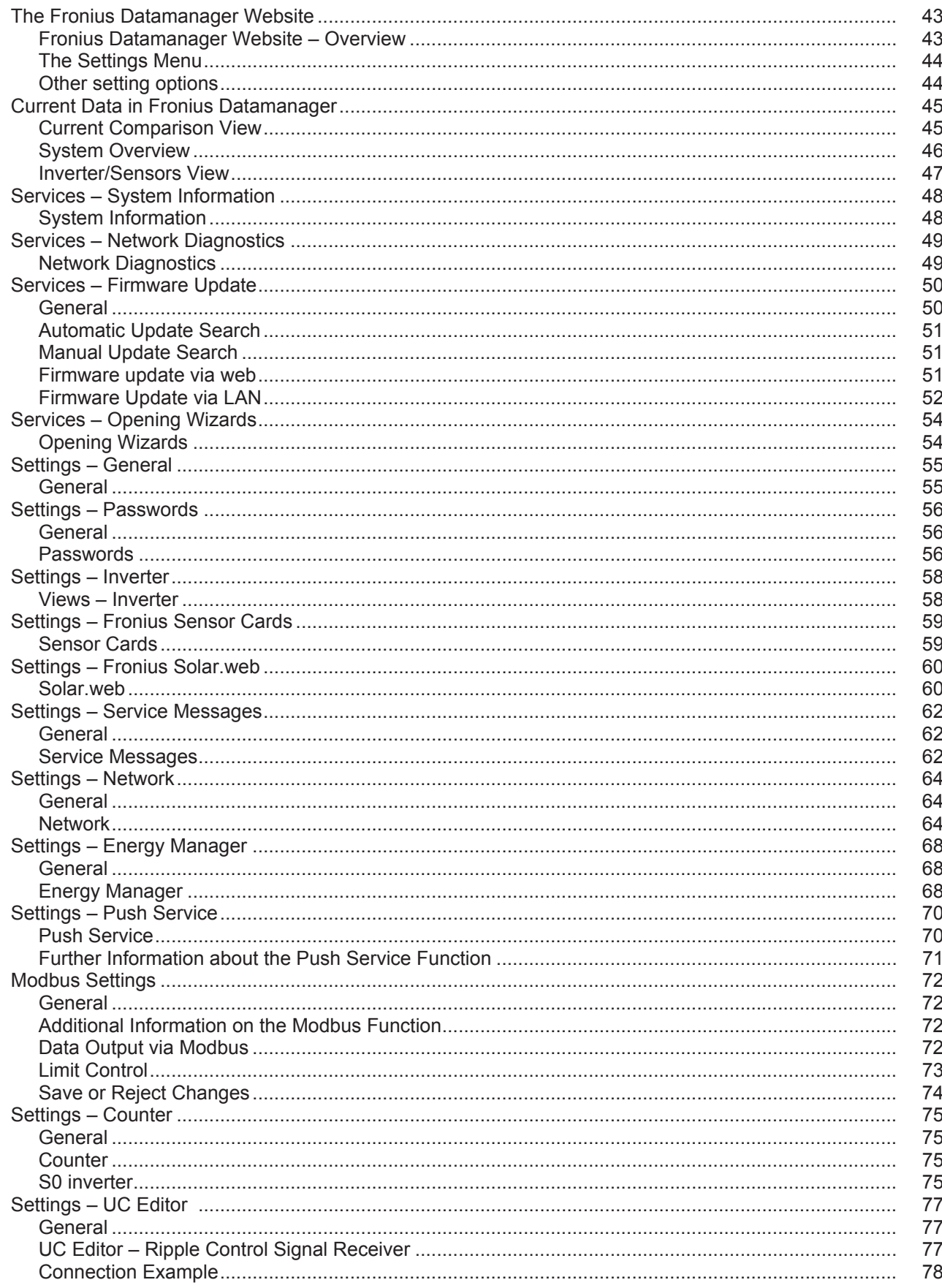

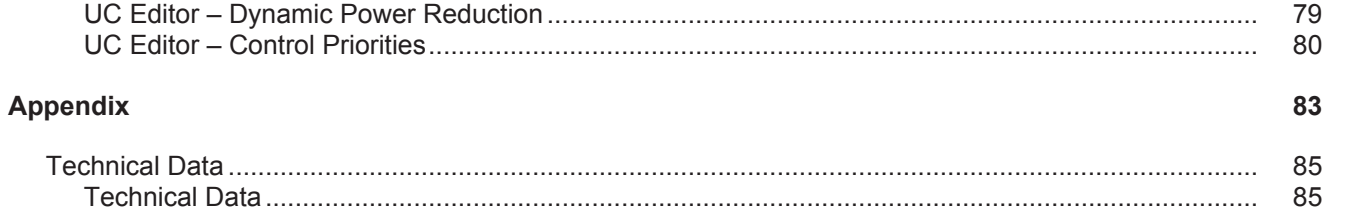

<span id="page-8-0"></span>**General Information**

## <span id="page-10-0"></span>**General**

<span id="page-10-4"></span><span id="page-10-3"></span><span id="page-10-2"></span><span id="page-10-1"></span>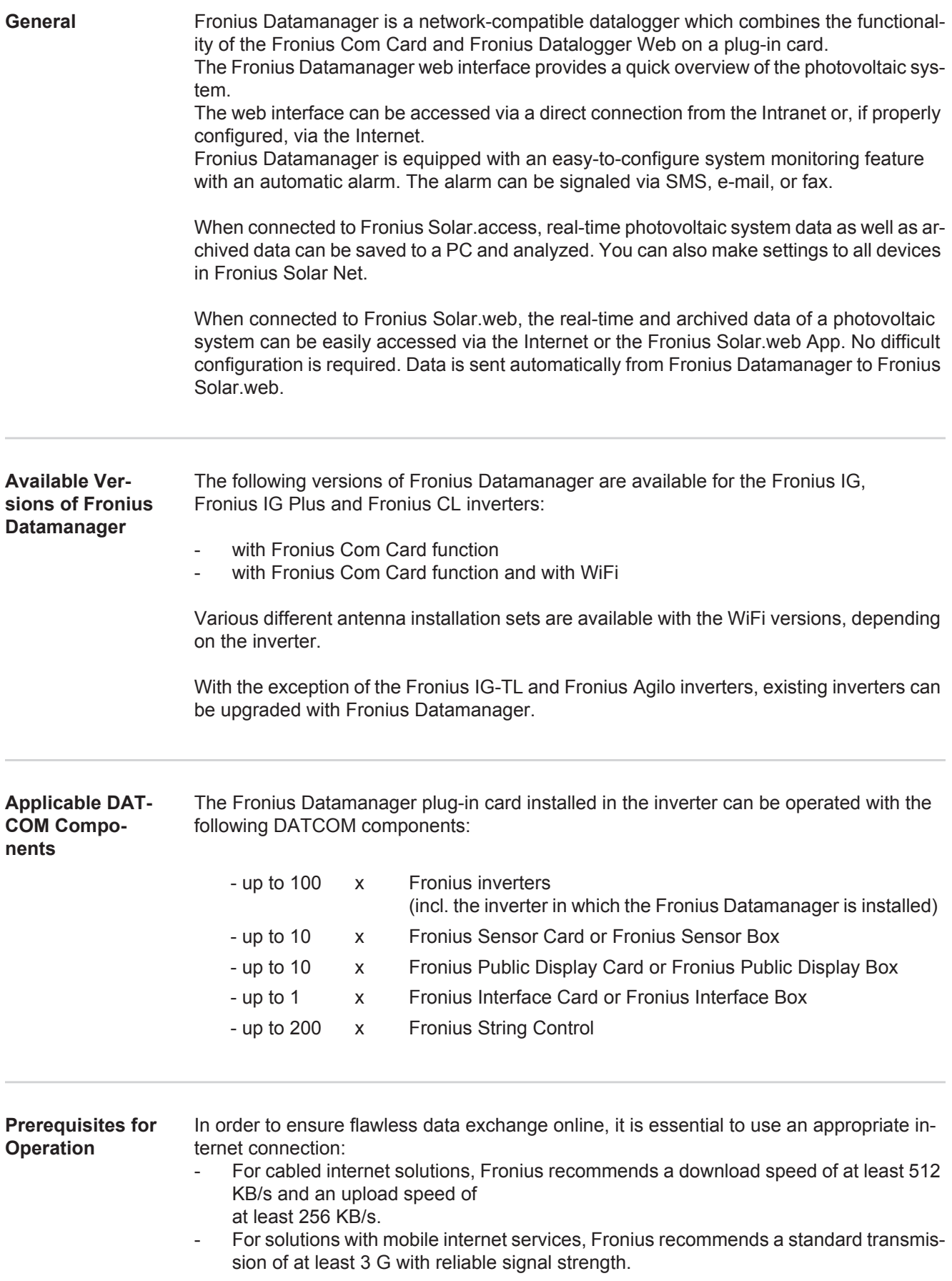

These specifications do not provide an absolute guarantee of flawless operation. High error rates in the transmission, fluctuating receptions or misfires can have an adverse effect on Fronius Datamanager's online operation. Fronius recommends on-site testing to ensure that the connections meet the minimum requirements. Since Fronius Datamanager acts as a data logger, no other data logger may be present in the Fronius Solar Net ring. Only have one Fronius Datamanager for each Fronius Solar Net ring. The following DATCOM components may not be operated together with the Fronius Datamanager in a Fronius Solar Net ring: - Fronius Power Control Card/Box - Fronius Modbus Card - Fronius Datalogger Web Fronius Personal Display DL Box Fronius Datalogger easy/pro To use "Fronius Datamanager", the plug-in card must be installed in one inverter. The "Fronius Datamanager" plug-in card and the "Fronius Com Card" must not be used together in one inverter. **Required Inverter Software** The following inverter software versions must be used in order to correctly display the daily energy with Fronius Datamanager: The relevant inverter software version can be downloaded for free from our homepage (http://www.fronius.com). If you have any questions, please contact pv-support@fronius.com. **Inverter required software version according to display (MainControl)** Fronius IG 15 - 60 V2.9.4 or higher Fronius IG 2000 - 5100 starting from series no. 19153444 Fronius IG 300 - 500 V3.6.4.0 or higher Fronius IG Plus 35 - 150 V4.22.00 or higher

<span id="page-11-1"></span><span id="page-11-0"></span>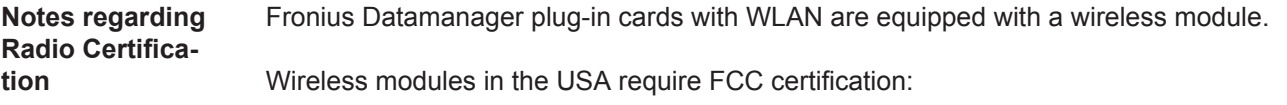

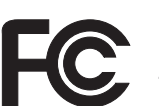

**FCC**

This device conforms to the limits for a Class B digital device, pursuant to Part 15 of the FCC regulations. These limits are designed to provide reasonable protection against harmful interference in a residential installation. This device generates and uses high frequency energy and, if not used in accordance with the instructions, may interfere with radio communications. However, there is no guarantee that interference will not occur in a particular installation.

If this device does cause harmful interference to radio or television reception, which can be determined by turning the device off and on, the user is encouraged to try to correct the interference by one or more of the following measures:

- Reorient or relocate the receiving antenna.
- Increase the distance between the device and the receiver.
- Connect the device to a different circuit than the receiver.
- Consult the dealer or an experienced radio/TV technician for help.

FCC ID: PV7-WIBEAR11N-DF1

#### **Industry Canada RSS**

This device complies with Industry Canada license-exempt RSS standards. Operation is subject to the following two conditions:

(1) this device is not permitted to cause harmful interference, and

(2) this device must accept any interference, including interference that may cause undesired operation of the device.

#### IC ID: 7738A-WB11NDF1

Unless otherwise expressly permitted by the manufacturer, changes or modifications to the wireless module are not allowed and lead to a loss of the right of use of the device by the user.

<span id="page-12-0"></span>**Scope of Supply** Basic equipment:

- 1 x Fronius Datamanager plug-in card
- 1 x Ethernet cable 5 m, blue
- 1 x Terminating plugs
- $-1$  x 12-pin plug
- 1 x FCC sticker label, three parts

Additional equipment, depending on the inverter and WLAN antenna installation set:

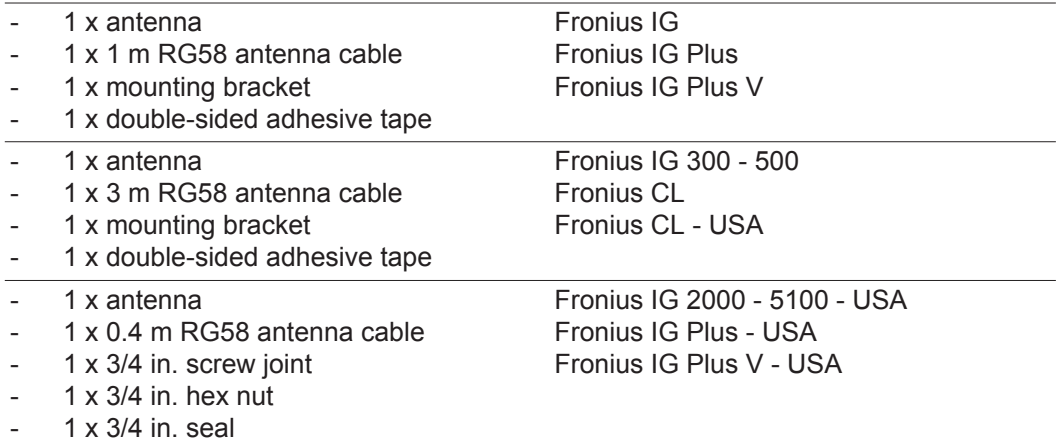

<span id="page-13-0"></span>**Using the Sticker Labels IMPORTANT:** If the three-part sticker label included in the scope of supply for Fronius Datamanager has not already been affixed to the inverter at the factory, this must be done now.

Position of the sticker label on the inverter:

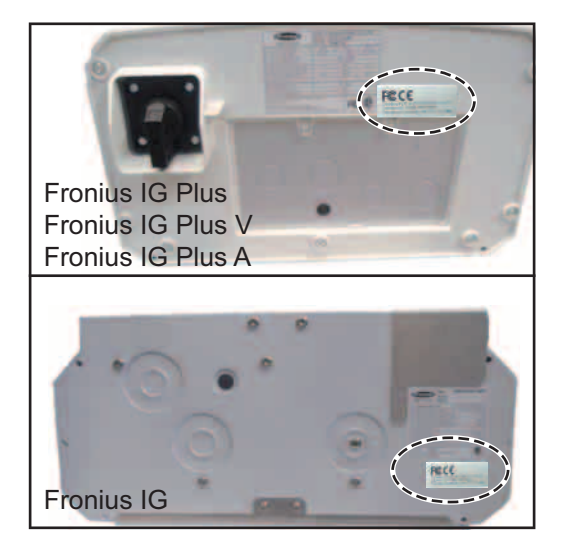

Using the sticker labels:

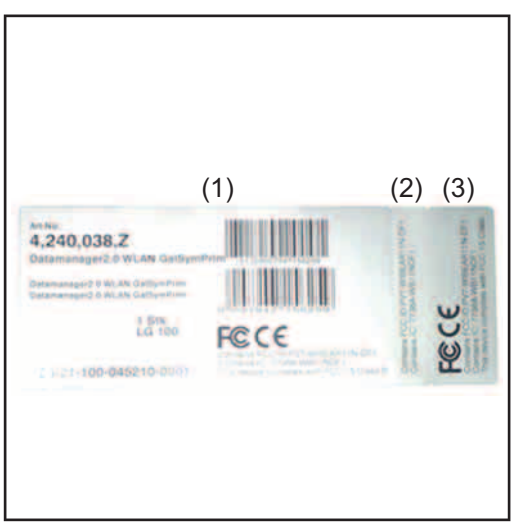

- (1) On the cardboard packaging of the inverter/Fronius Datamanager
- (2) On the Fronius Datamanager plugin card
- (3) On the inverter

<span id="page-14-0"></span>**Configuration Examples Linking inverters with Fronius Datamanager to a PC:**

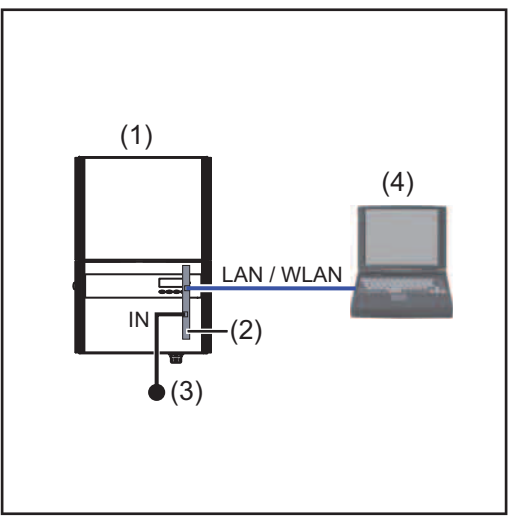

- (1) Inverter +
- (2) Fronius Datamanager
- (3) Terminating plug
- (4) PC/Laptop

**NOTE!** When linking an inverter with Fronius Datamanager to a PC it is necessary to insert a terminating plug into the Fronius Datamanager IN connection socket.

#### **Linking inverters with Fronius Datamanager to other inverters, a Fronius Sensor Box, and a PC:**

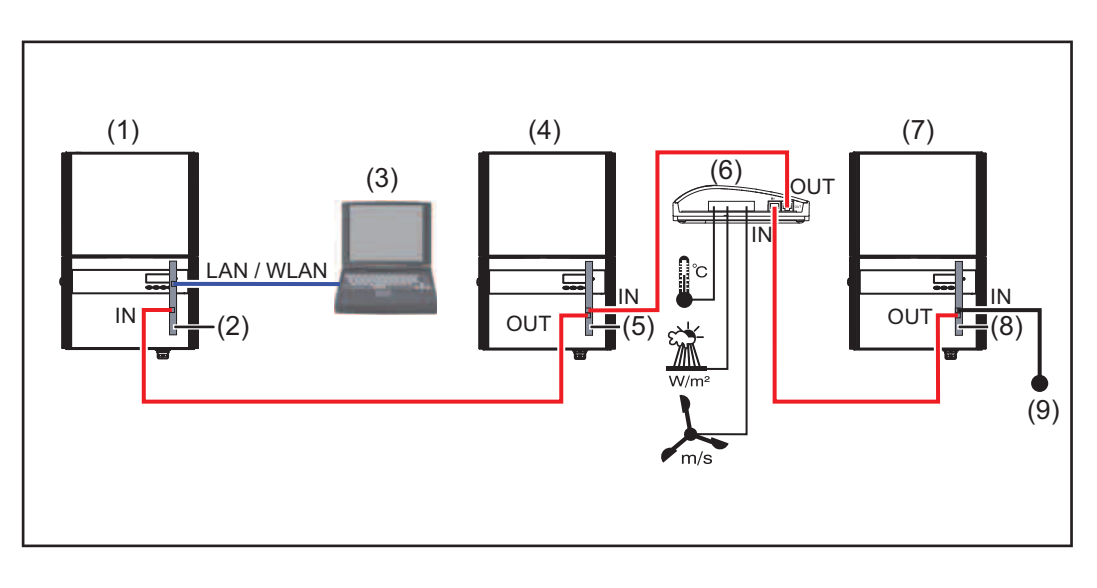

- (1) Inverter
	- +
- (2) Fronius Datamanager
- (3) PC/Laptop
- (4) Inverter
	- +
- (5) Fronius Com Card
- 

**NOTE!** When linking several DATCOM components in a Fronius Datamanager network:

Use the data cable to connect the IN connection socket of Fronius Datamanager with the OUT connection socket of the next DATCOM component. A terminating plug must be inserted into the empty IN connection socket of the last DATCOM component.

The inverter with the Fronius Datamanager must always be connected either at the start or at the end of the data chain.

- +
- (8) Fronius Com Card

(6) Fronius Sensor Box

(7) Inverter

(9) Terminating plug

### <span id="page-15-0"></span>**Calculating the data volume**

<span id="page-15-3"></span><span id="page-15-2"></span><span id="page-15-1"></span>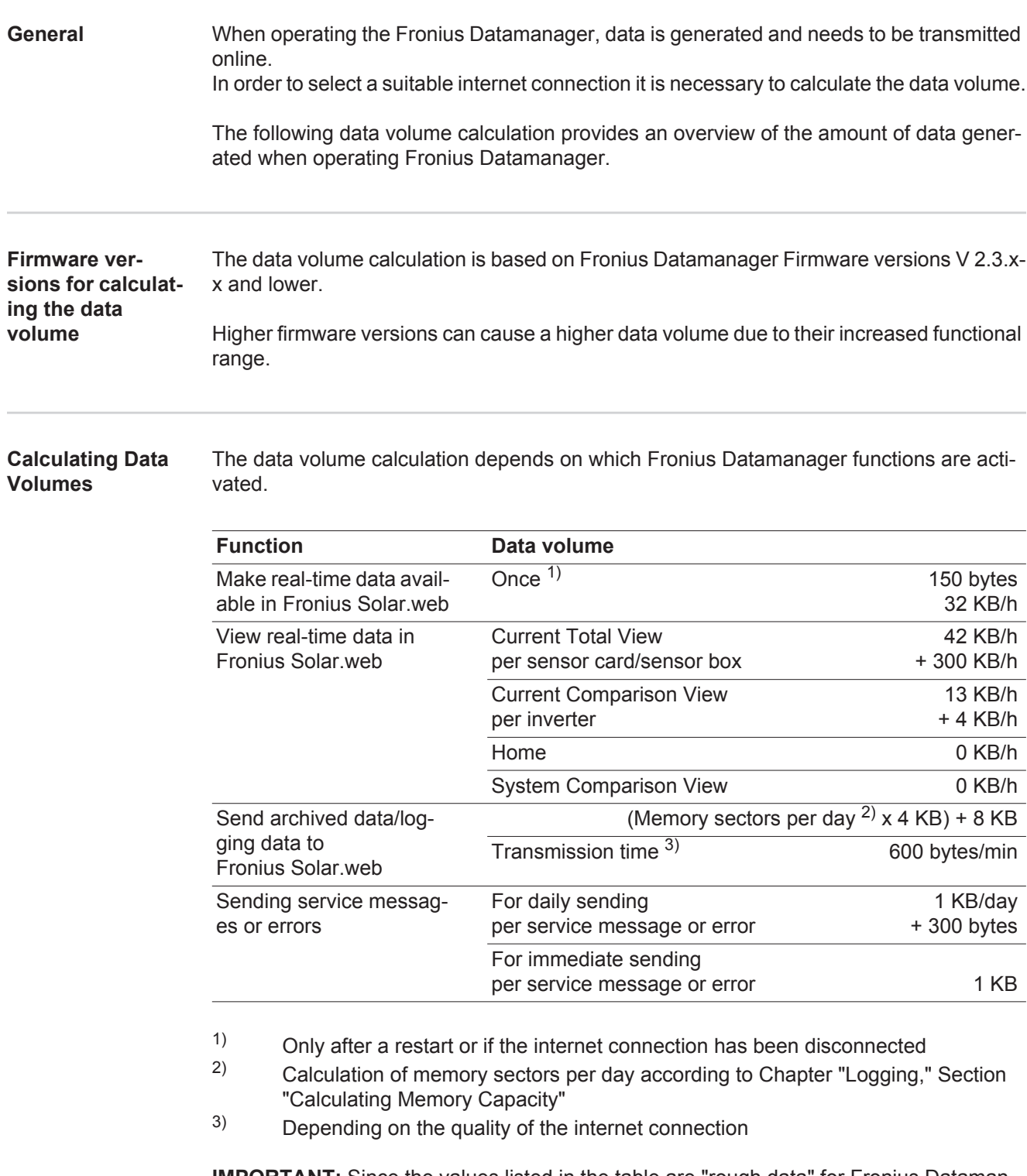

**IMPORTANT:** Since the values listed in the table are "rough data" for Fronius Datamanager and the provider's bill may show discrepancies as a result of the various ways of calculating the transfer volume, the total values should be increased by 10–20%.

If the functions have been deactivated, no data volume is generated.

A certain data volume is also required to update the Fronius Datamanager firmware. This data volume depends on the size of the relevant update package and cannot therefore be taken into account for any advance calculation of the data volume.

#### **IMPORTANT:** Fronius recommends a flat rate in order to avoid unforeseeable data volumes.

<span id="page-16-0"></span>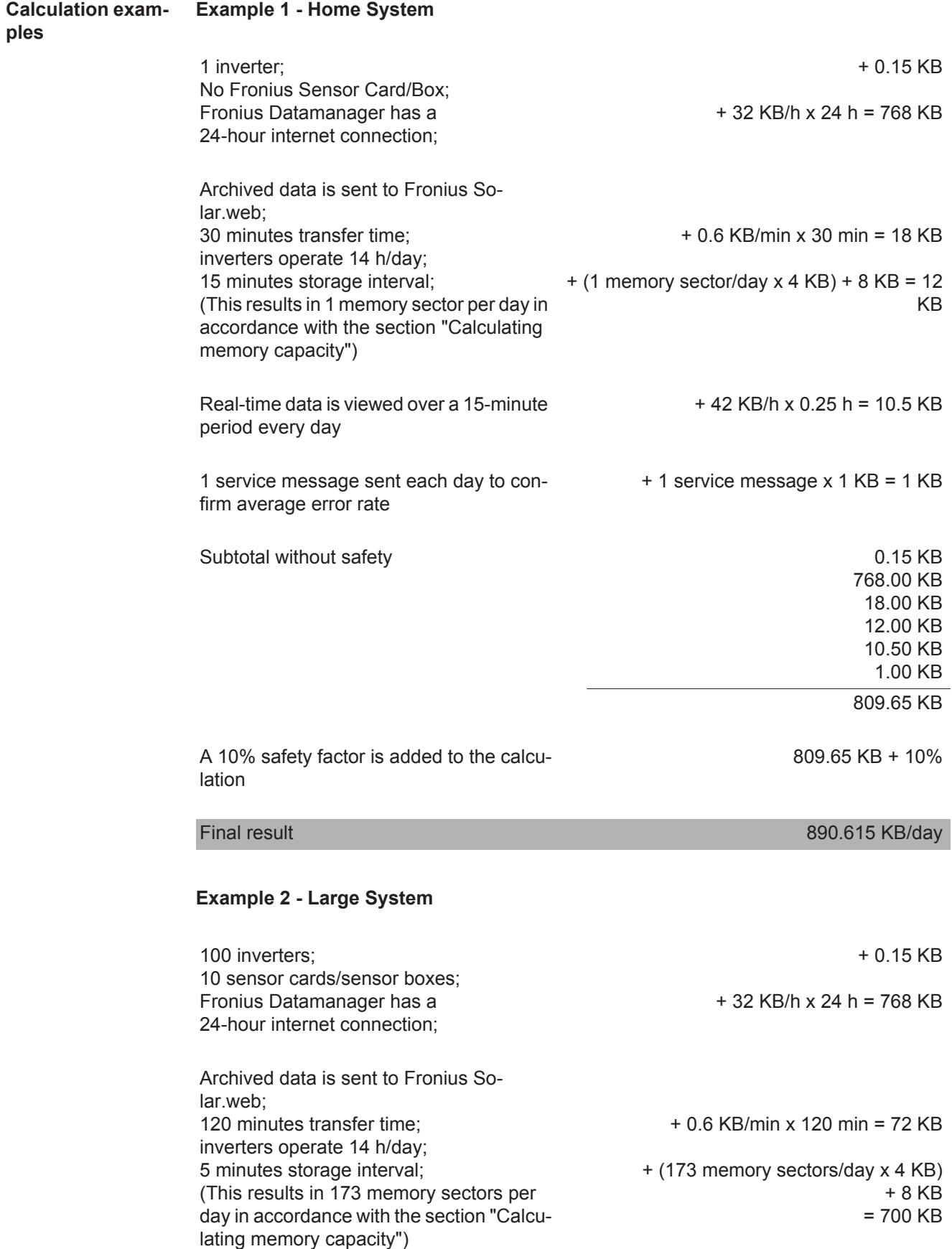

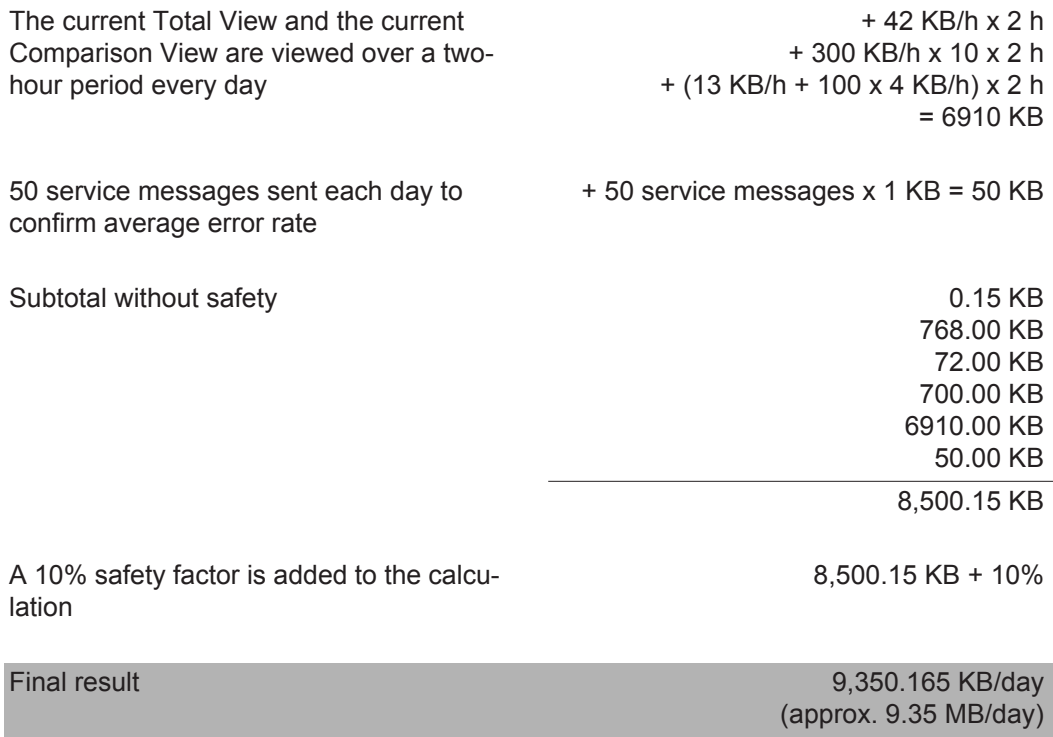

### <span id="page-18-0"></span>**General information for the network administrator**

#### <span id="page-18-1"></span>**Requirements**

**NOTE!** Configuring a network for Fronius Datamanager requires knowledge of network technology.

If Fronius Datamanager is being integrated into an existing network, the Fronius Datamanager address must be adapted to the network.

Example: Network address range = 192.168.1.x, subnet mask = 255.255.255.0

- An IP address between 192.168.1.1 and 192.168.1.254 must be assigned to Fronius Datamanager.
- The IP address selected may not be already assigned in the network.
- The subnet mask must correspond to the existing network (e.g. 255.255.255.0).

If Fronius Datamanager will be sending service messages and/or data to Fronius Solar.web, then a gateway address and a DNS server address must also be entered. Fronius Datamanager uses the gateway address to access the Internet. The IP address of the DSL router can be used as a gateway address, for example.

#### **IMPORTANT!**

- Fronius Datamanager may not have the same IP address as the PC/laptop!
- Fronius Datamanager cannot connect to the Internet spontaneously. A router must be used for a DSL connection to the Internet.

If you are using the WLAN network connection, the Fronius Datamanager must be equipped with a WLAN function and a WLAN antenna suitable for the inverter.

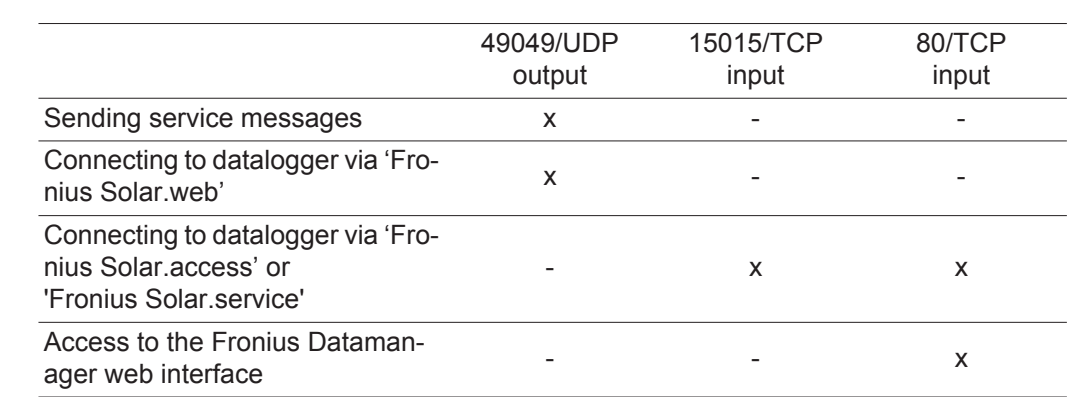

#### <span id="page-18-2"></span>**General Firewall Settings** The firewall must be configured as follows in order to use the different Fronius Datamanager functions:

Service messages are sent via Fronius Solar.web.

Configure the firewall so that the IP address of Fronius Datamanager can send data to port 49049/UDP from "fdmp.solarweb.com."

DSL routers mostly enable you to send data to the internet and, therefore, do not normally have to be configured.

To access the Fronius Datamanager web interface outside of the LAN:

Configure the network router so that requests are forwarded to port 80/TCP on Fronius Datamanager

<span id="page-19-1"></span><span id="page-19-0"></span>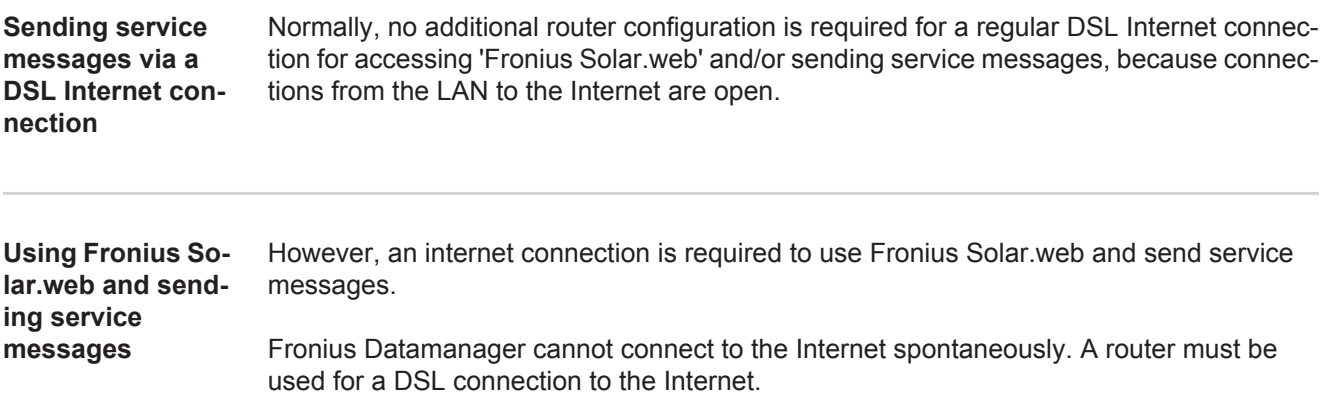

### <span id="page-20-0"></span>**Controls, connections and indicators**

#### <span id="page-20-1"></span>**Safety**

**WARNING!** Operating the device incorrectly can cause serious injury and damage. Do not use the functions described until you have thoroughly read and understood the following documents: these operating instructions

all operating instructions for system components, especially the safety rules

<span id="page-20-2"></span>**Controls, Connections, and Indicators**

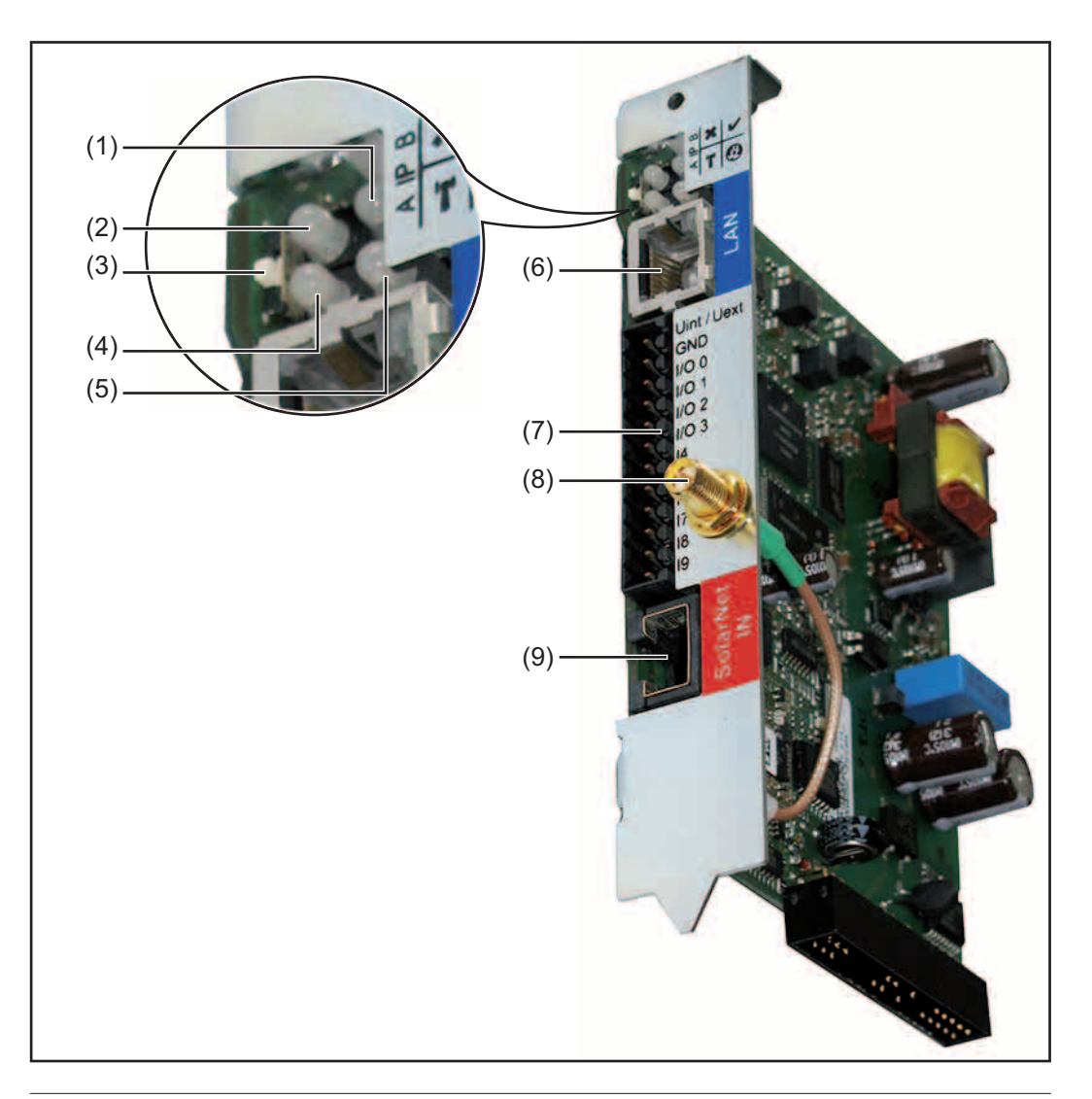

#### **No. Function**

**(1) Supply LED**

- Lights up green: When sufficient power is coming from Fronius Solar Net; Fronius Datamanager is operational
- Does not light up: When no power or not enough power is coming from Fronius Solar Net; an external power supply is required
- Flashes red: During an update process

**IMPORTANT!** Do not interrupt the power supply during an update process. Lights up red: Update process failed

#### **(2) Connection LED**

- Lights up green: There is an active connection within Fronius Solar Net
	- Lights up red: There is an interrupted connection within Fronius Solar Net

 $\mathbf{x}$ 

### **No. Function**

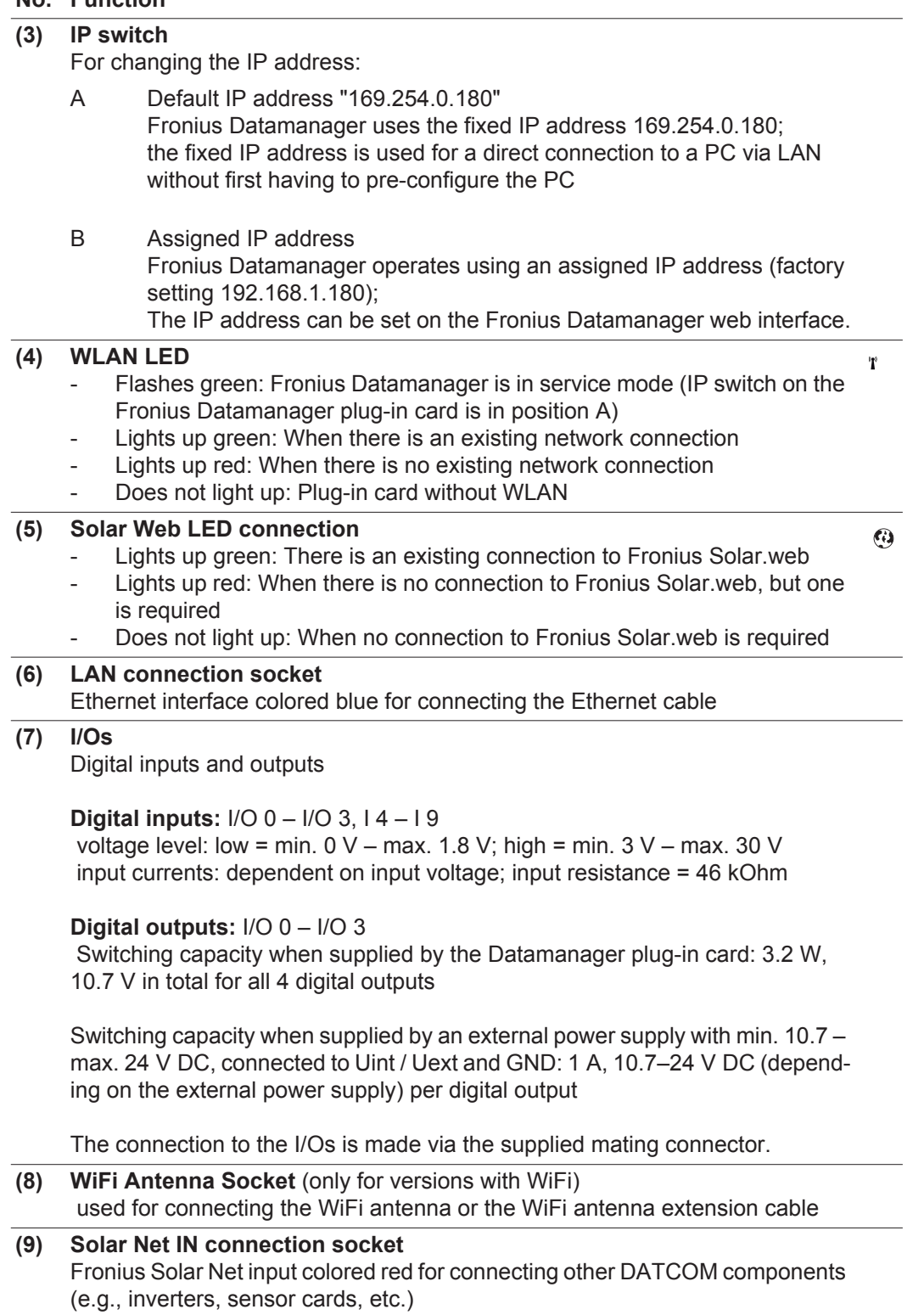

#### <span id="page-22-0"></span>**Schematic Connection of I/Os**

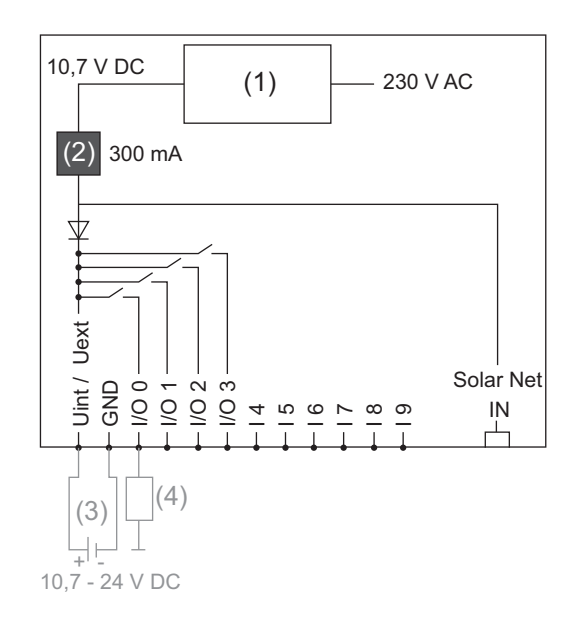

Supply via Datamanager plug-in card:

- (1) Power supply
- (2) Current limit

Supply via external power supply:

external power supply, the external power supply must be galvani-

(3) External power supply

cally isolated.

(4) Load

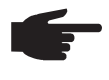

**NOTE!** When the supply is via an

# <span id="page-24-0"></span>**Installing Fronius Datamanager**

### <span id="page-26-0"></span>**Inserting Fronius Datamanager into an inverter**

<span id="page-26-1"></span>

**General** Please see the operating instructions for the respective inverter for information regarding plug-in card installation. Please note the safety and warning information in your inverter's operating instructions.

> **IMPORTANT!** Before inserting the Fronius Datamanager plug-in card, remove any existing Fronius Com Card, Fronius Power Control Card, or Fronius Modbus Card!

<span id="page-26-2"></span>**Safety MARNING!** An electric shock can be fatal. Danger from grid voltage and DC voltage from solar modules.

- The connection area should only be opened by a licensed electrician.
	- The separate power stage set area should only be disconnected from the connection area after first being disconnected from the grid power.
- The separate power stage set area should only be opened by Fronius-trained service personnel.

Before making any connections, make sure that the AC and DC sides are disconnected from the inverter, e.g.:

- Switch off the AC automatic circuit breaker for the inverter
- Cover solar modules

Please observe the 5 safety rules.

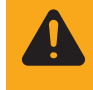

**WARNING!** An electric shock can be fatal. Danger from residual voltage from capacitors.

You must wait until the capacitors have discharged.

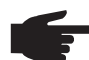

**NOTE!** Follow general ESD precautions when handling plug-in cards.

#### <span id="page-27-0"></span>**Fronius Datamanager plug-in positions** The Fronius Datamanager plug-in position is specified for each inverter type:

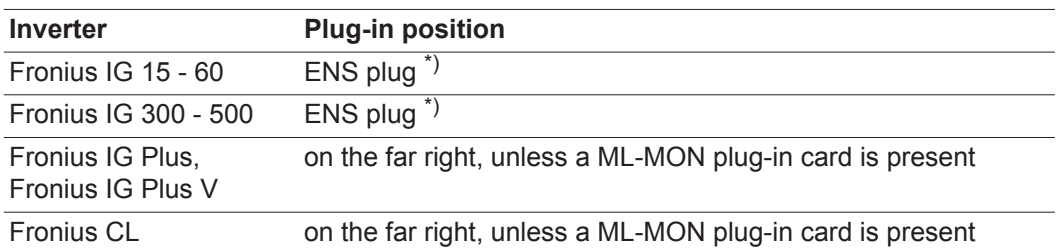

\*) If an ENS plug-in card has been inserted into an ENS slot: Insert Fronius Datamanager in the next slot to the right of the ENS slot.

#### **IMPORTANT!**

The next slot must remain empty!

Do not remove an inserted ENS plug-in card under any circumstances!

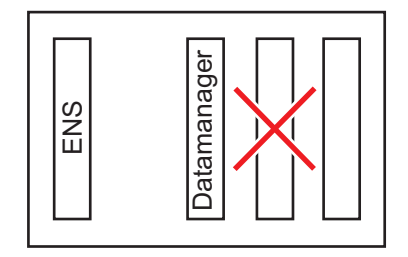

### <span id="page-28-0"></span>**Installing and connecting WLAN antennas**

<span id="page-28-1"></span>General **If the Fronius Datamanager is equipped with WLAN, the WLAN antenna must be installed** either inside or outside the inverter, depending on which inverter is being used.

> **IMPORTANT!** Always follow the relevant operating instructions when opening an inverter. Observe the safety guidelines.

<span id="page-28-2"></span>**Fronius IG, Fronius IG Plus, Fronius IG Plus V, Fronius CL: Installing and Connecting Antennas**

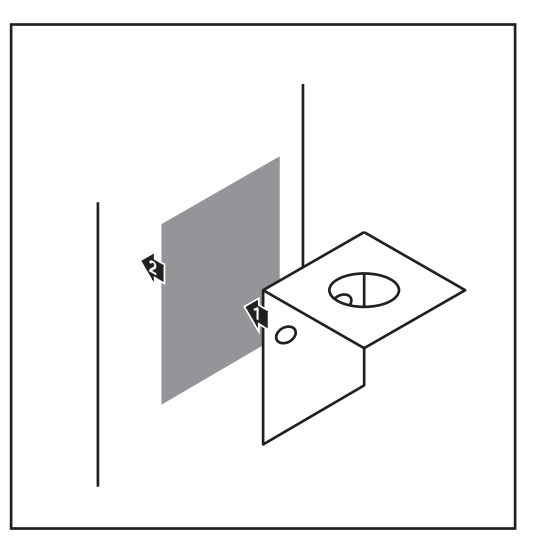

Use the double-sided adhesive tape to fasten the mounting bracket to the outside of the inverter housing or, if suitable for the antenna cable, secure it in a position near the inverter **1**

> **IMPORTANT!** The double-sided adhesive tape only reaches its maximum bond strength after 24 hours.

**IMPORTANT!** The mounting bracket may not be screwed to the inverter housing.

It may however be fitted in a nearby position. The relevant screws are not included in the scope of delivery and must be selected by the installer.

- Connect the antenna cable to Fronius Datamanager **2**
- Run the antenna cable out through the "DATCOM Opening" on the inverter **3**
- **4** If possible, secure the cable with a strain relief device
- Close or seal the "DATCOM Opening" in accordance with the inverter operating instructions **5**

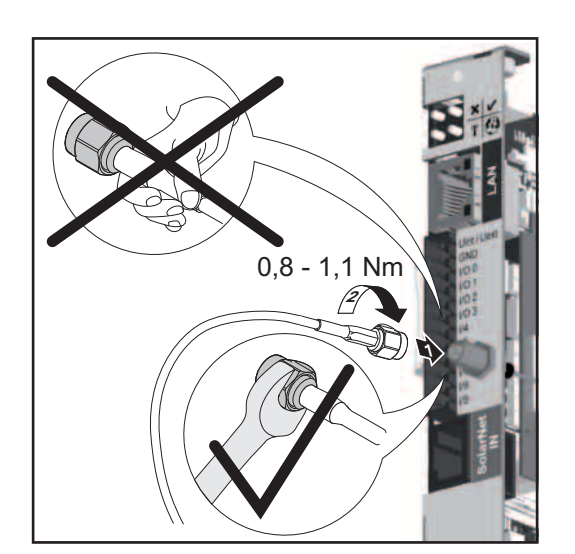

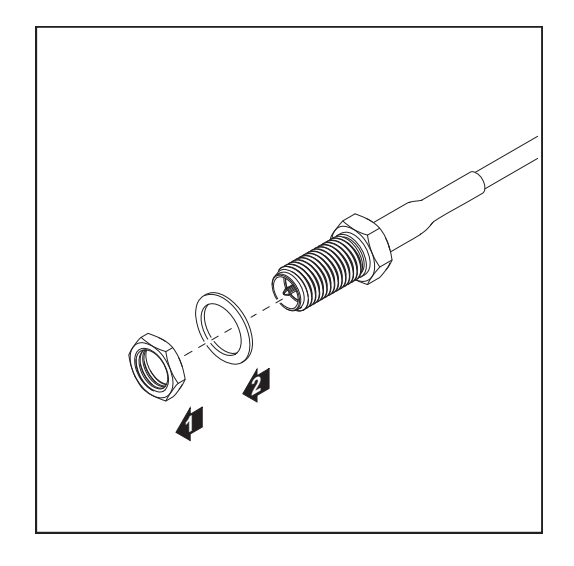

Remove the hex nut and washer from **6** the outside thread of the antenna cable

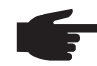

**NOTE!** To avoid damaging the antenna, only use the hexagonal head to fasten the antenna.

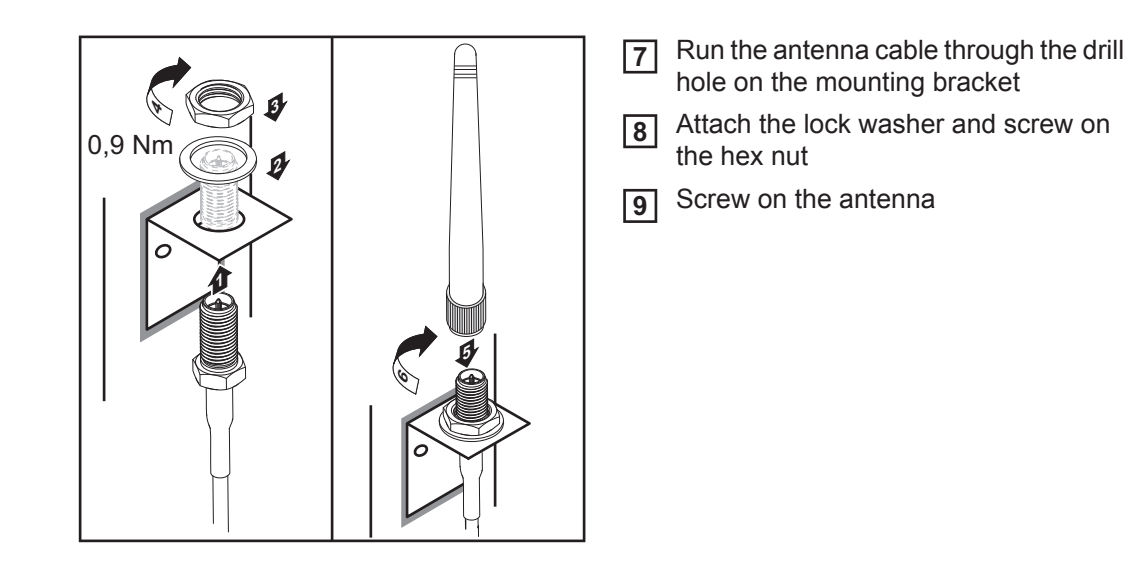

<span id="page-29-0"></span>**Fronius IG USA, Fronius IG Plus USA, Fronius IG Plus V USA: Installing and Connecting Antennas**

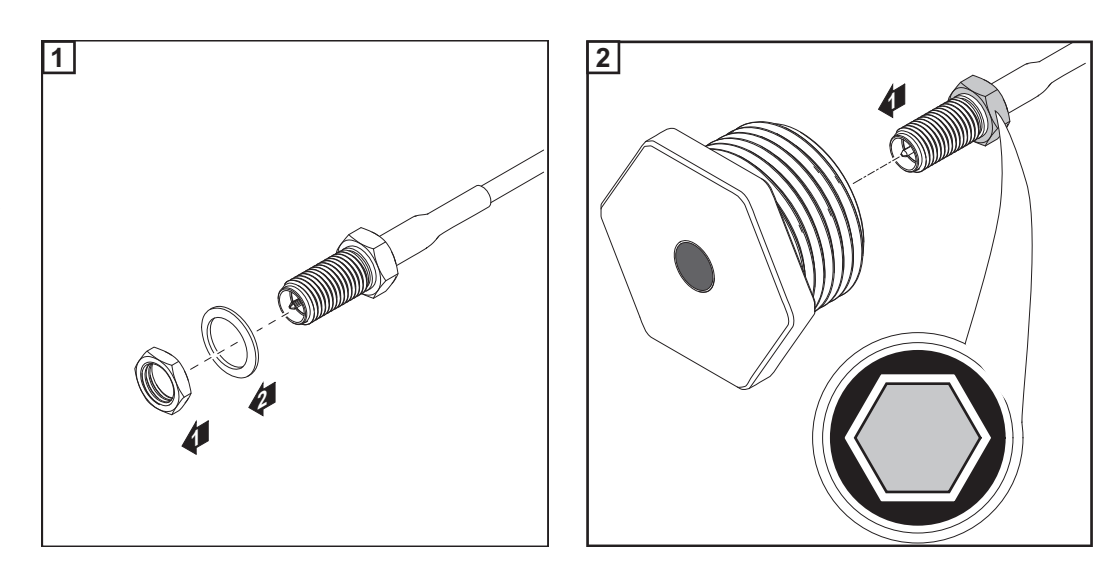

**CAUTION!** Danger of short circuit caused by loose metal parts from knockouts. Loose metal parts in the inverter may cause short circuits when the inverter is powered up. When removing knockouts, make sure that

- no loose metal parts fall into the inverter,
- any metal pieces that do fall into the inverter are removed immediately.

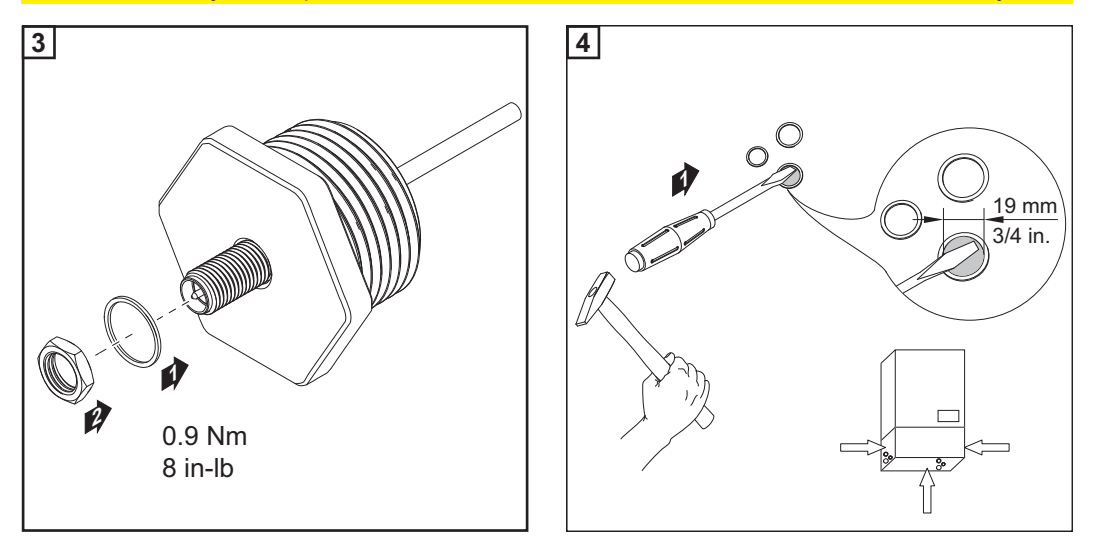

**NOTE!** In order to ensure leak-tightness, the sealing ring must be fitted to the antenna screw joint before inserting the antenna screw joint into the inverter housing.

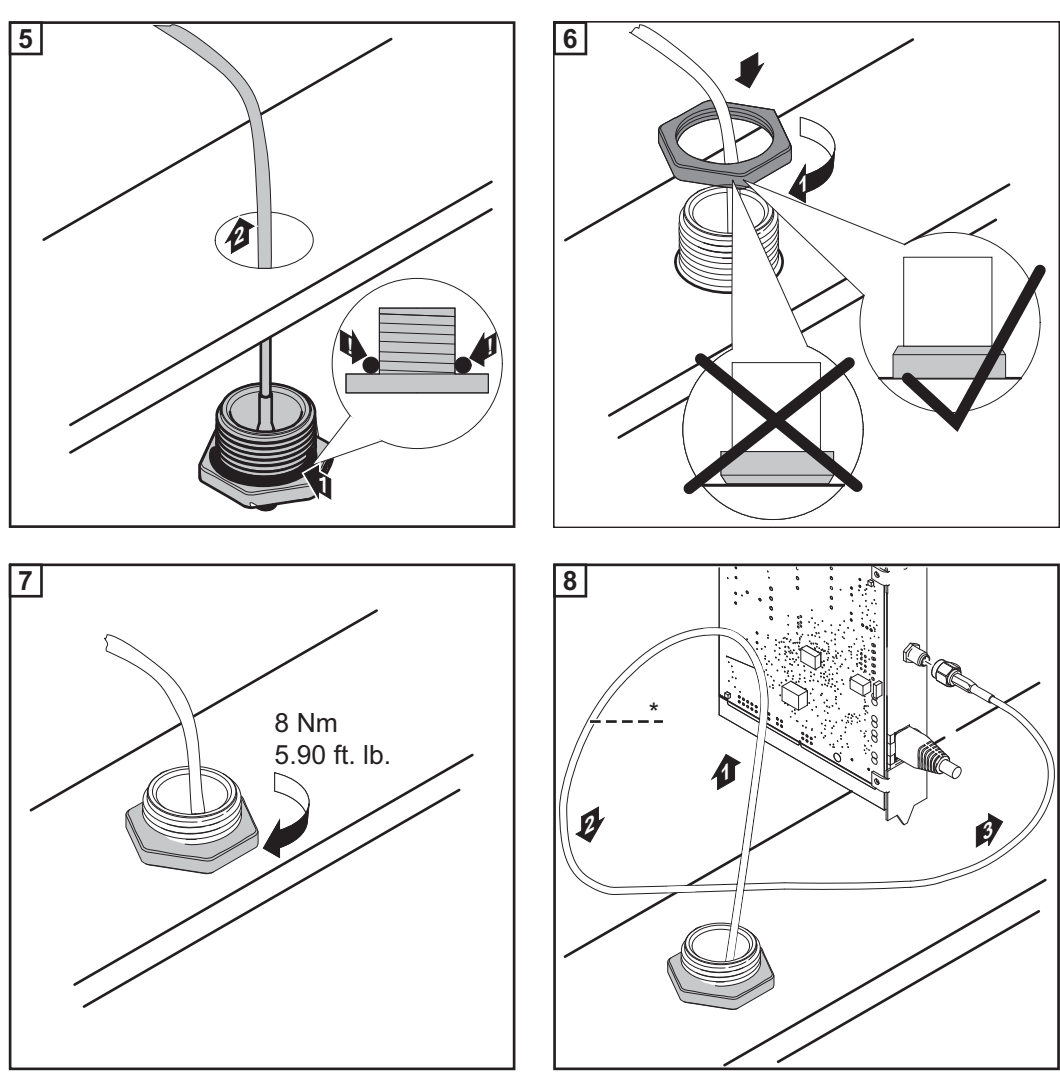

Bending radius of the antenna cable: at least 25.4 mm/1 in.

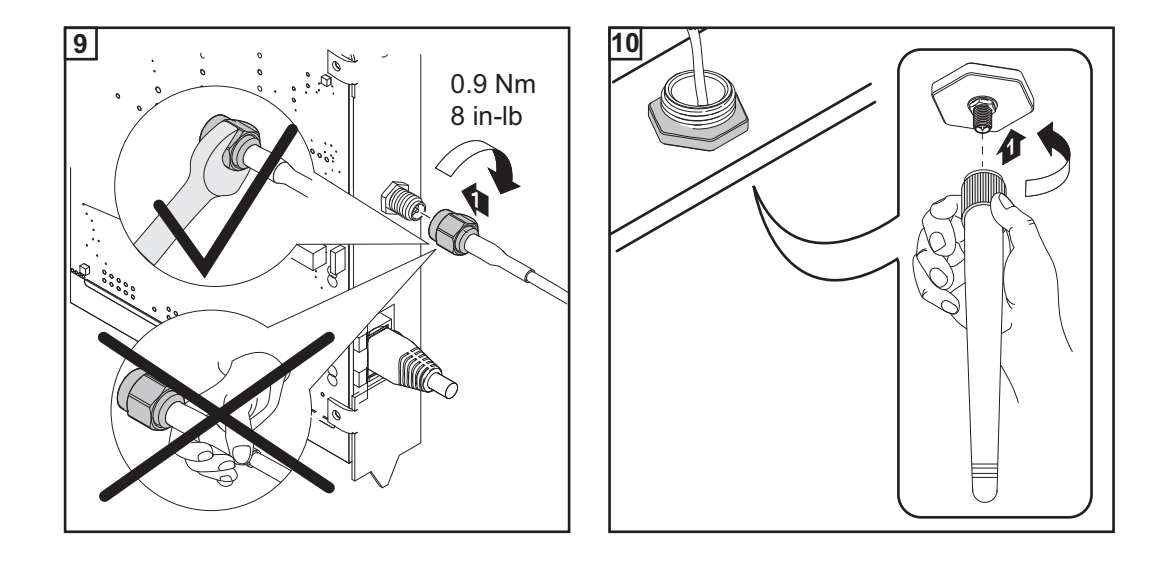

### <span id="page-32-0"></span>**Installing Fronius Datamanager in Fronius Solar Net**

<span id="page-32-1"></span>**Installing Inverters with Fronius Datamanager in Fronius Solar Net**

- **CAUTION!** DATCOM components and/or the PC/laptop may be seriously damaged if the Ethernet or Solar Net cables are connected incorrectly to the Fronius Datamanager.
	- The Ethernet cable should only be inserted into the LAN connection socket (colored blue).
	- The Solar Net cable should only be inserted into the Solar Net IN connection socket (colored red).

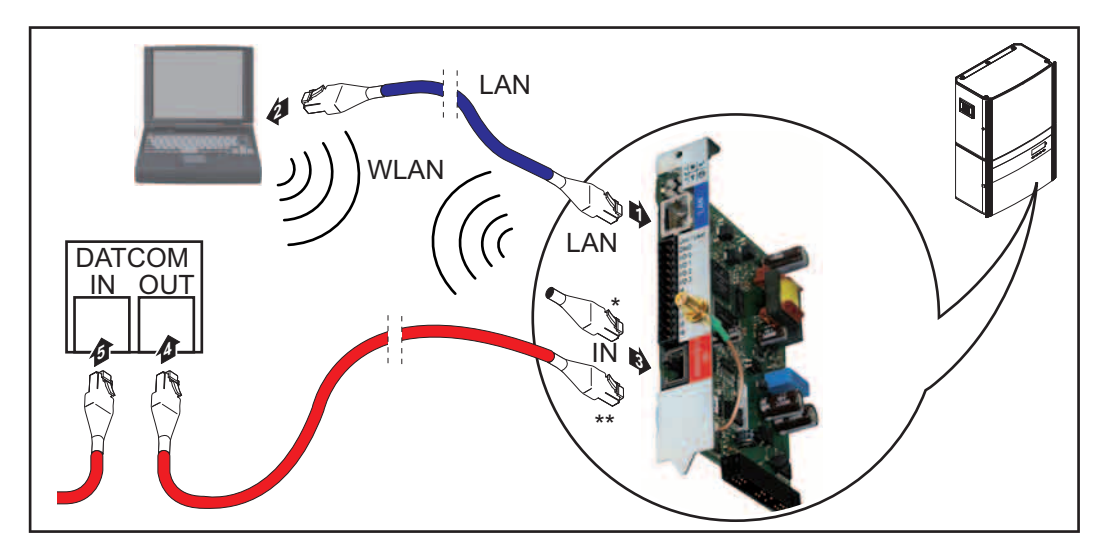

- Terminating plug, if only one inverter with Fronius Datamanager is linked to a PC
- Solar Net Cable, if an inverter with Fronius Datamanager is linked to a PC and other DATCOM components
- 1 Insert and lay the Ethernet cable in the inverter like a data communication cable in accordance with the operating instructions for the inverter
- Insert the Ethernet cable into the LAN connection socket **2**
- Insert the Ethernet cable into the PC/laptop or into a suitable network connection socket **3**
- If only one inverter with Fronius Datamanager is being linked to a PC: Insert the terminating plug into the Solar Net IN connection socket **4**

 If other DATCOM components are connected to the network, besides the inverter with Fronius Datamanager:

Insert the Solar Net cable into the Solar Net IN connection socket of Fronius Datamanager.

Connect the other DATCOM components **5**

**IMPORTANT!** A terminating plug must be inserted into the empty IN connection socket of the last DATCOM component.

## <span id="page-33-0"></span>**Cabling**

<span id="page-33-2"></span><span id="page-33-1"></span>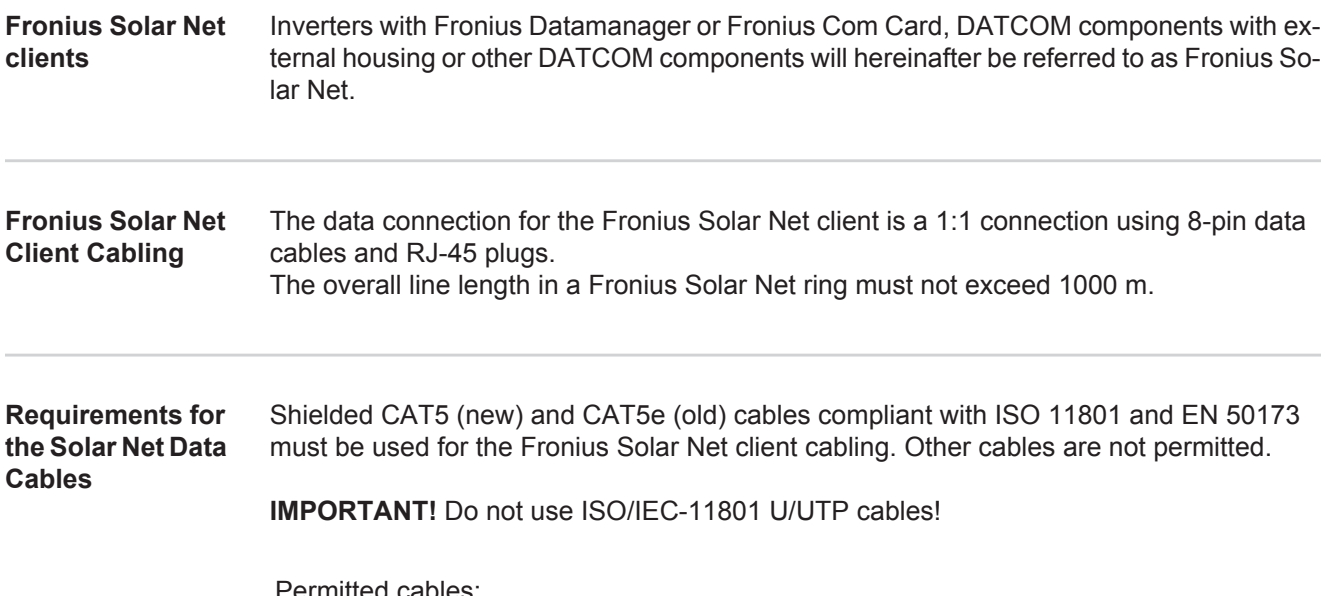

<span id="page-33-3"></span>Permitted cables:

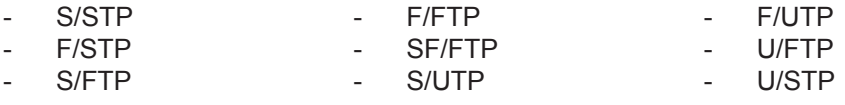

The shield must be crimped onto a CAT5-compatible shielded plug.

Due to the fact that the wires in Ethernet cables are twisted, you must make sure the twisted pairs of wires are assigned correctly for cabling in accordance with TIA/EIA-568B:

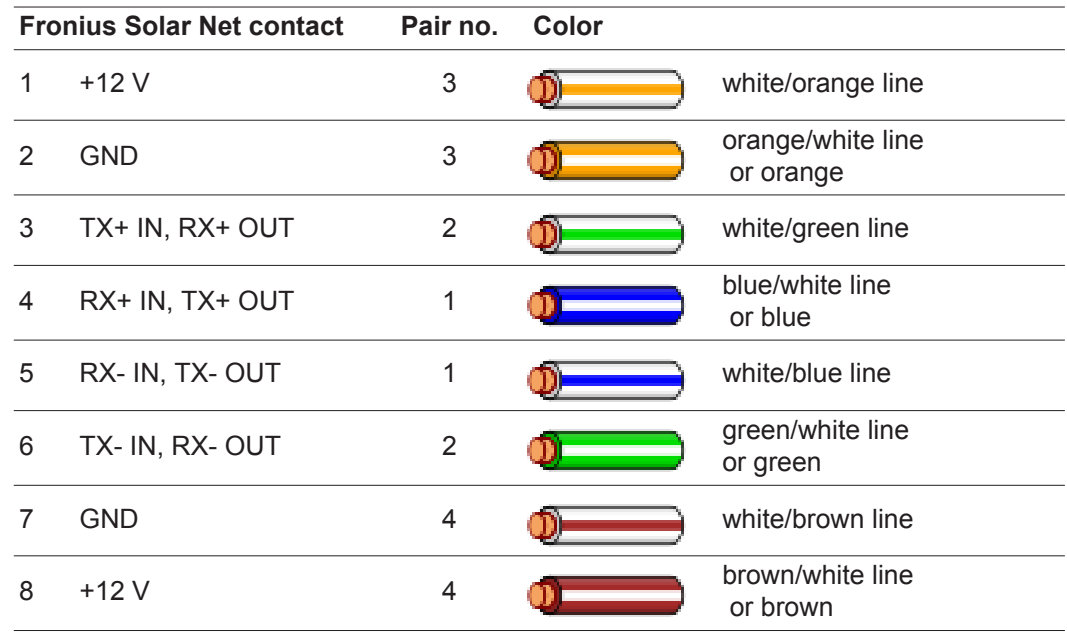

*Cabling compliant with TIA/EIA-568B*

Make sure that the wires are assigned correctly.

When setting up an independent ground connection (e.g., in patch panels), make sure that the shield is grounded on one side of the cable only.

The following structured cabling standards must generally be observed:

- EN 50173-1 for Europe
- ISO/IEC 11801:2002 internationally
- TIA/EIA 568 for North America

Rules for use of copper cables apply.

<span id="page-34-0"></span>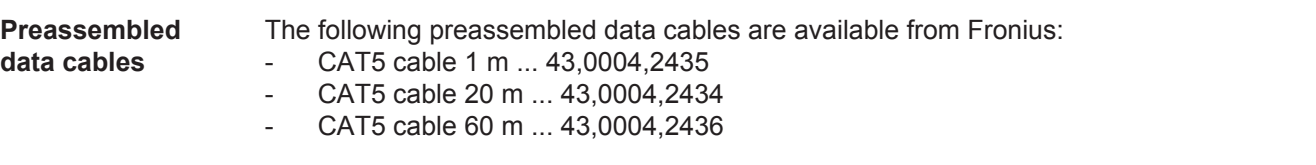

The cables listed above are 8-pin, 1:1 LAN network cables, shielded and twisted, including RJ 45 plugs.

**IMPORTANT!** Data cables are not UV resistant. They should be protected from sunlight when laid outdoors.

### <span id="page-35-0"></span>**Installing Fronius Datamanager – Overview**

<span id="page-35-1"></span>**Safety**

**WARNING!** Operating the device incorrectly can cause serious injury and damage. Do not use the functions described until you have thoroughly read and understood the following documents: these operating instructions - all operating instructions for system components, especially the safety rules

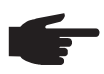

**NOTE!** Installing Fronius Datamanager requires knowledge of network technology.

<span id="page-35-2"></span>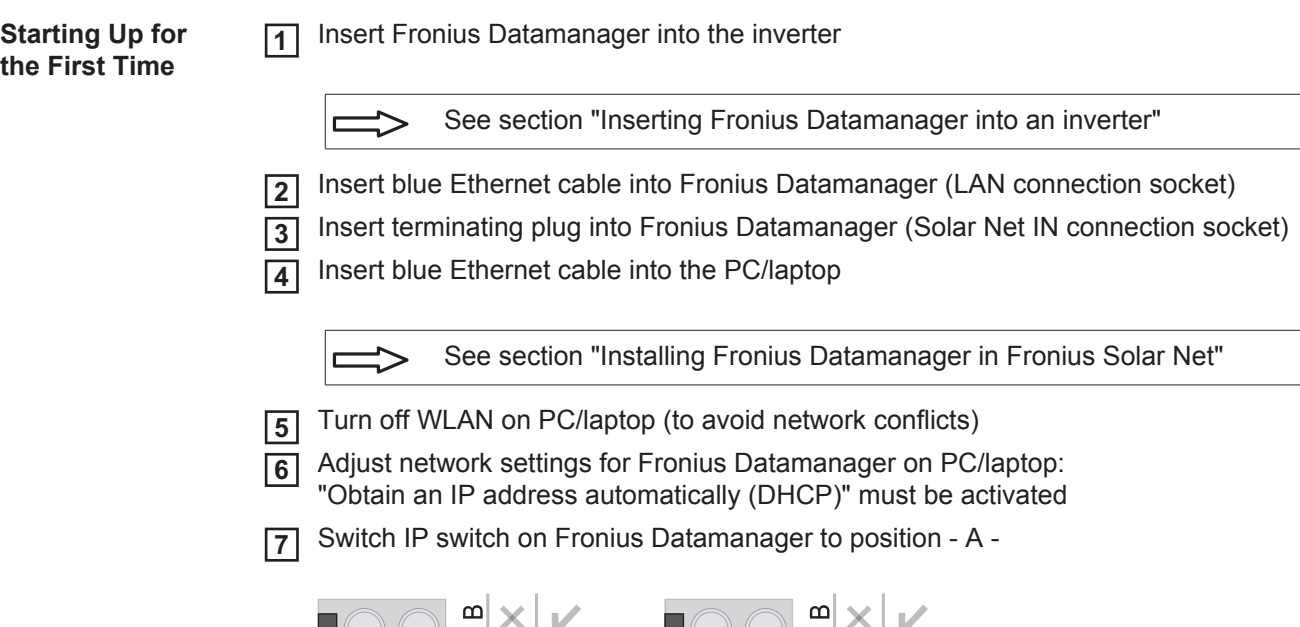

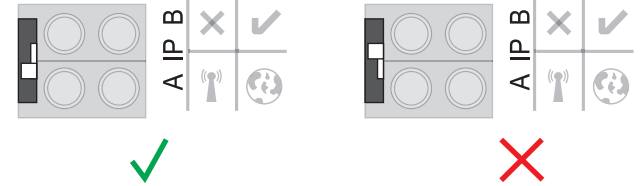

- Close the inverter and switch it on **8**
- After about 1 minute, open the browser on the PC/laptop and enter the following address (web server works with Internet Explorer 9 or higher, Chrome or Firefox): http://169.254.0.180 **9**

The start page of the Commissioning Wizard appears.
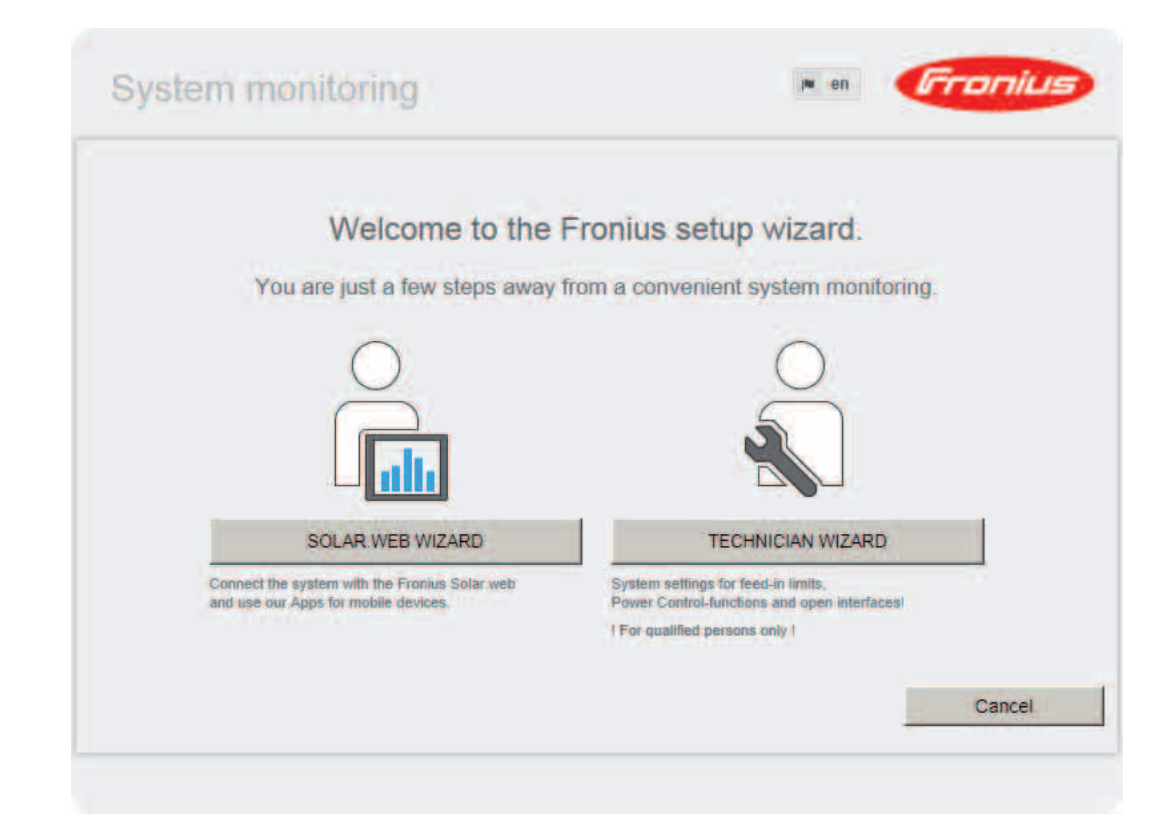

The Technician Wizard is designed for the installer and includes standard-specific settings. If the Technician Wizard is run, it is essential to note down the assigned service password. This service password is required to configure the UC Editor and Counter menu items. If the Technician Wizard is not run, no specifications for power reduction are set.

The Solar Web Wizard must be run.

If necessary, run the Technician Wizard and follow the instructions **6**

Run the Solar Web Wizard and follow the instructions **7**

The Fronius Solar.web start page appears or

The Fronius Datamanager website opens.

**IMPORTANT:** To establish a connection to Fronius Datamanager, the end device in question (e.g., laptop, tablet) must be configured as follows:

"Obtain an IP address automatically (DHCP)" must be activated

# **Connect to Fronius Datamanager**

### **Connecting to Fronius Datamanager via a Web Browser**

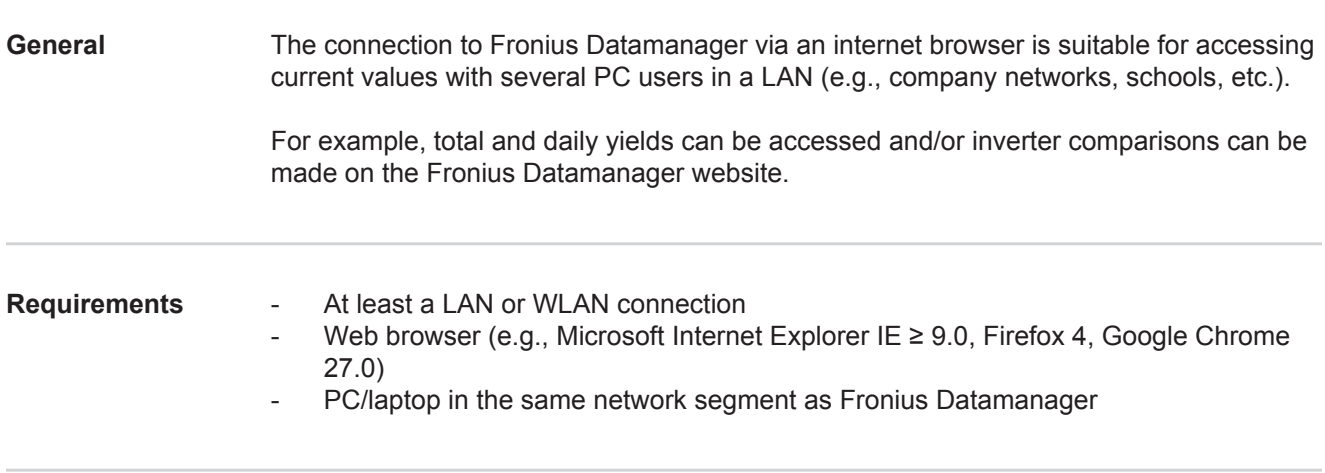

**Establishing a Connection to Fronius Datamanager via a Web Browser**

Open the web browser **1**

Enter the IP address or the host name and the domain name for Fronius Datamanager in the address field **2**

The Fronius Datamanager web page appears.

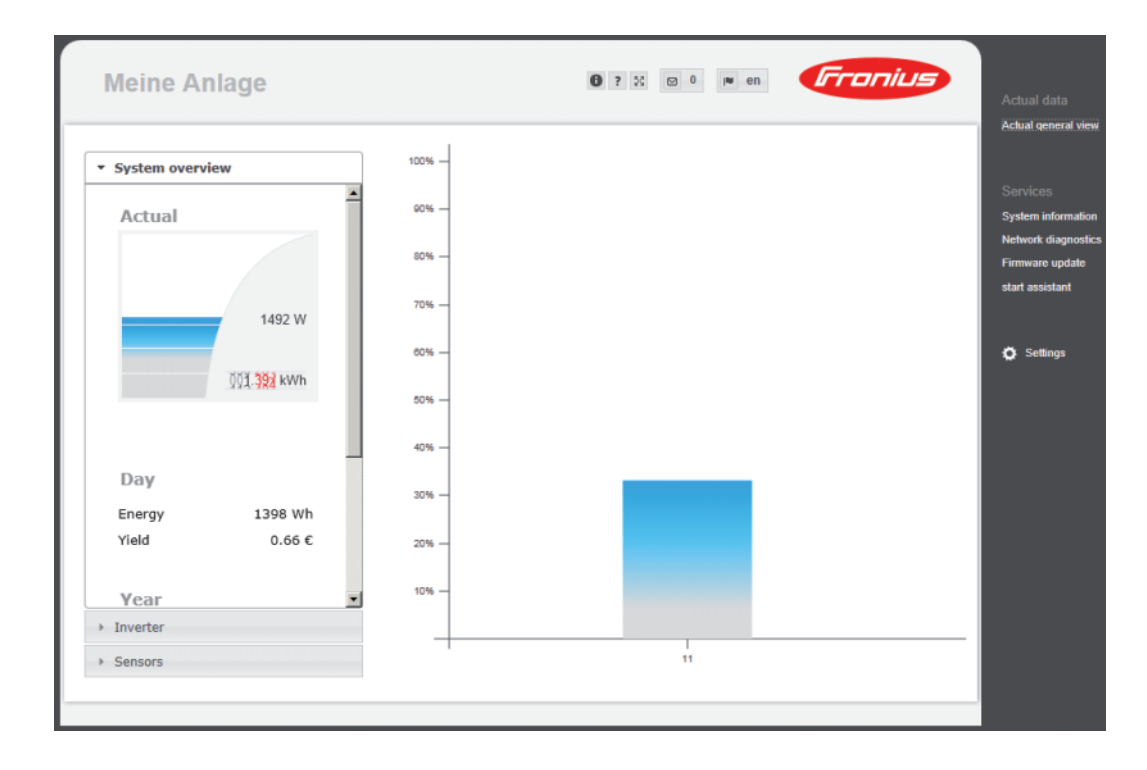

### **Connecting to Fronius Datamanager via the Internet and Fronius Solar.web**

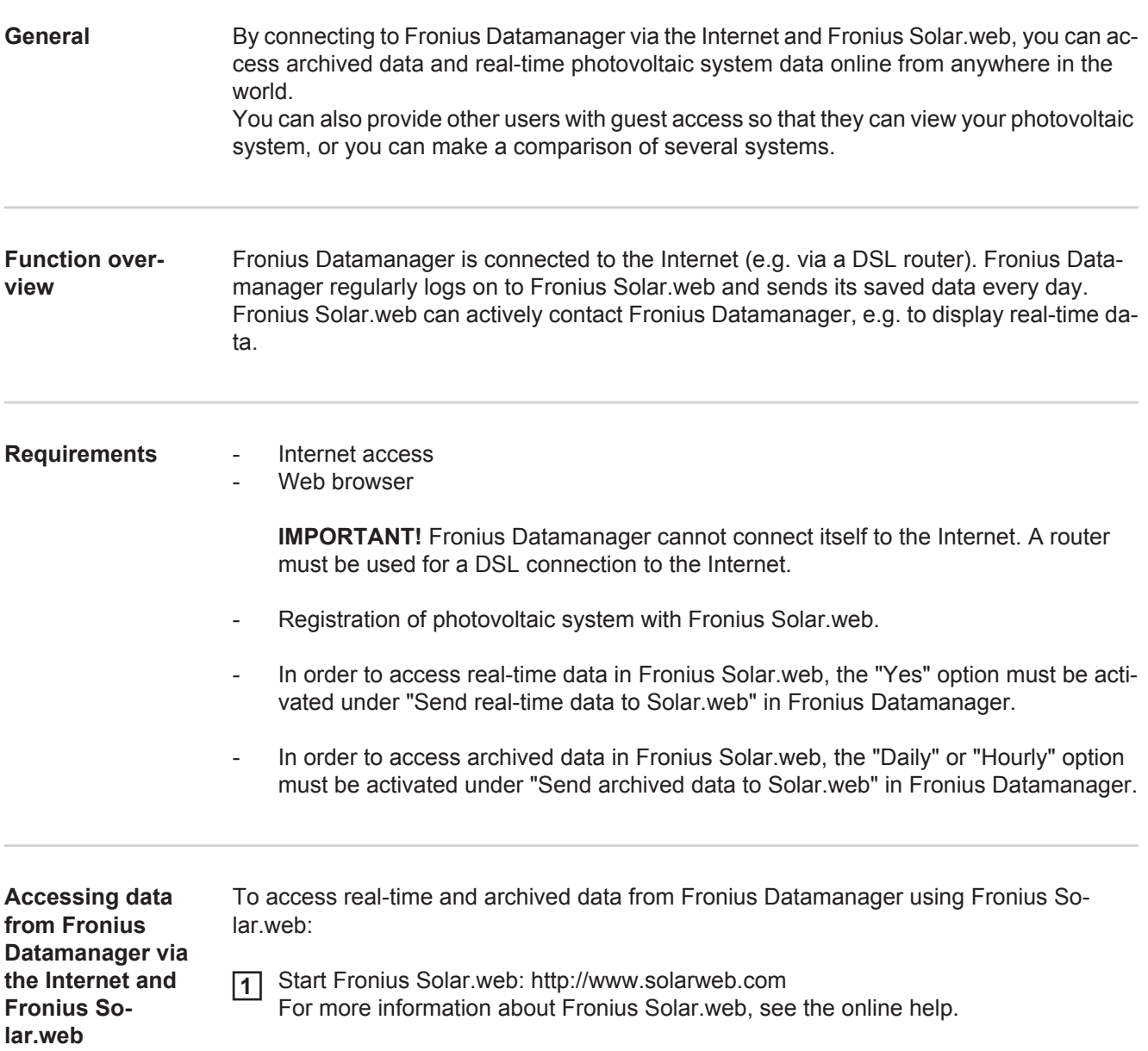

# **Current Data, Services, and Settings on Fronius Datamanager**

## **The Fronius Datamanager Website**

**Fronius Datamanager Website – Overview**

The following data is displayed on the Fronius Datamanager website:

- (1) Current comparison view of all inverters in the Fronius Solar Net ring
- (2) System overview: Current/Day/Year/Total
- (3) Inverter
- (4) Sensors (5) Services
	- System information, Network diagnostics, Firmware update
- (6) The Settings Menu
- (7) Other Setting Options

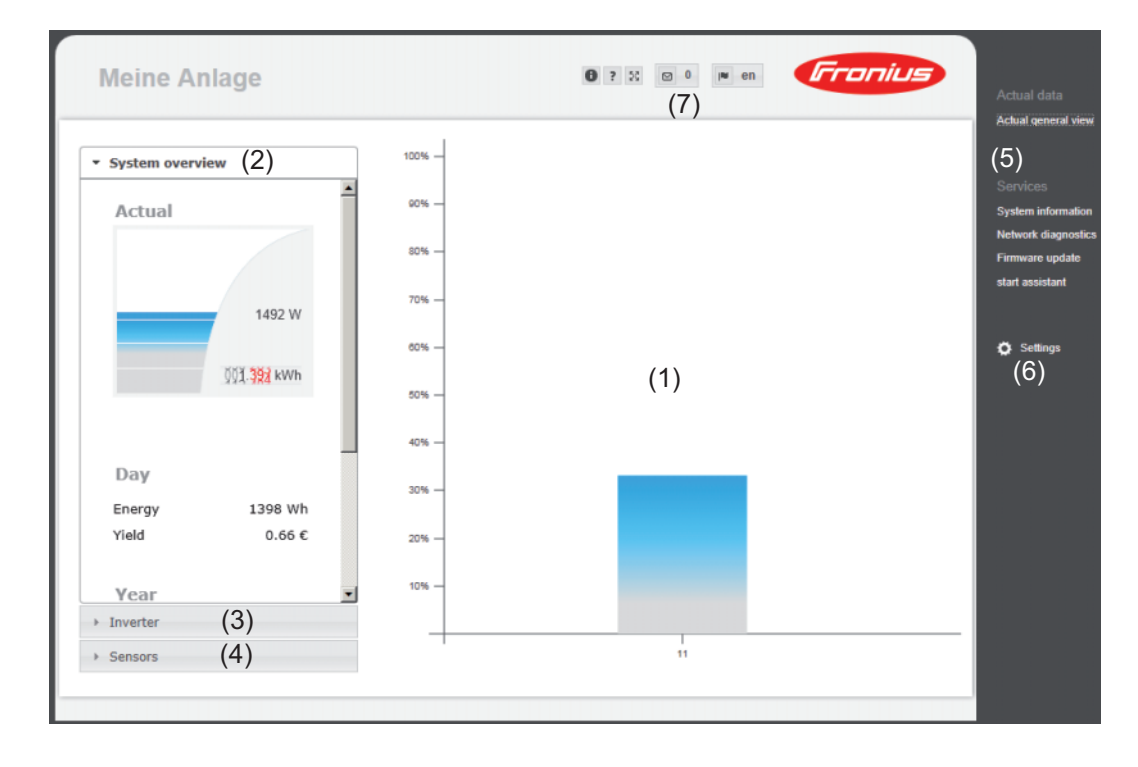

#### **The Settings Menu** After clicking on "Settings," the Settings menu is opened on the Fronius Datamanager web page. Fronius Datamanager is configured in the Settings menu.

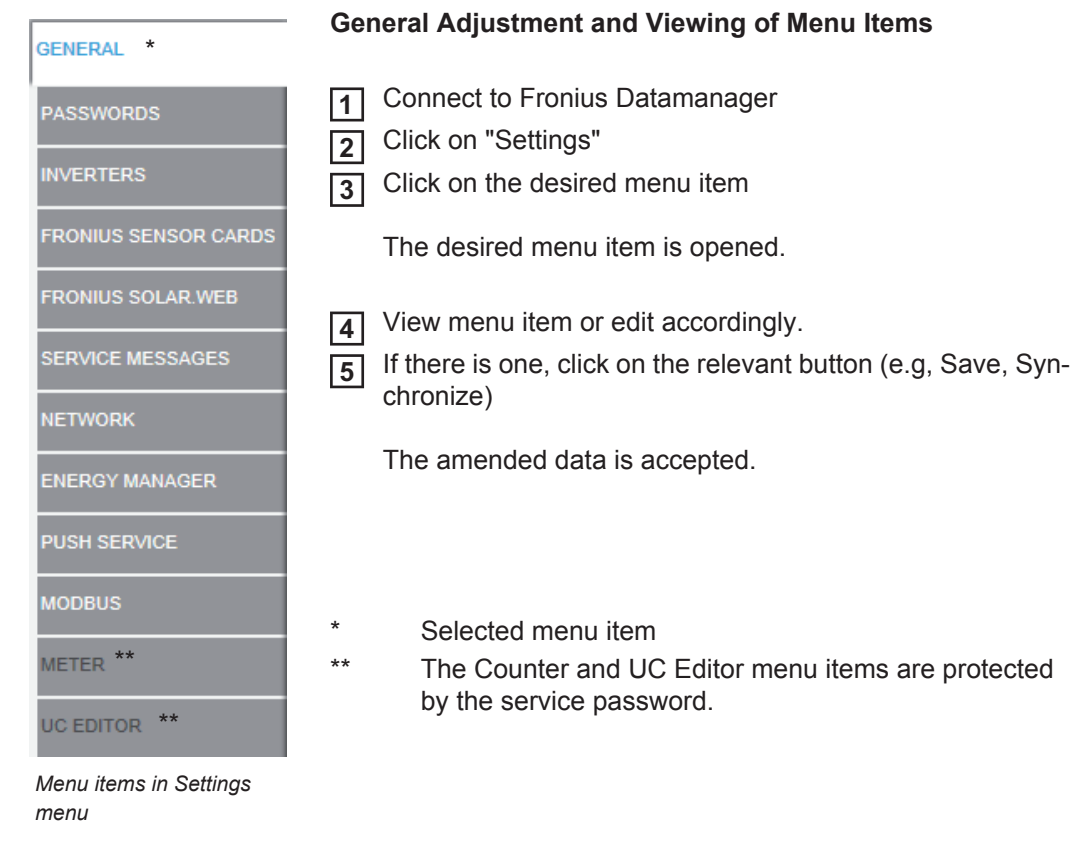

**Other setting options** Other settings options are shown in the top right corner of the Fronius Datamanager web interface:

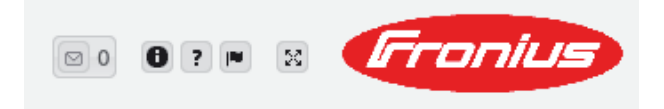

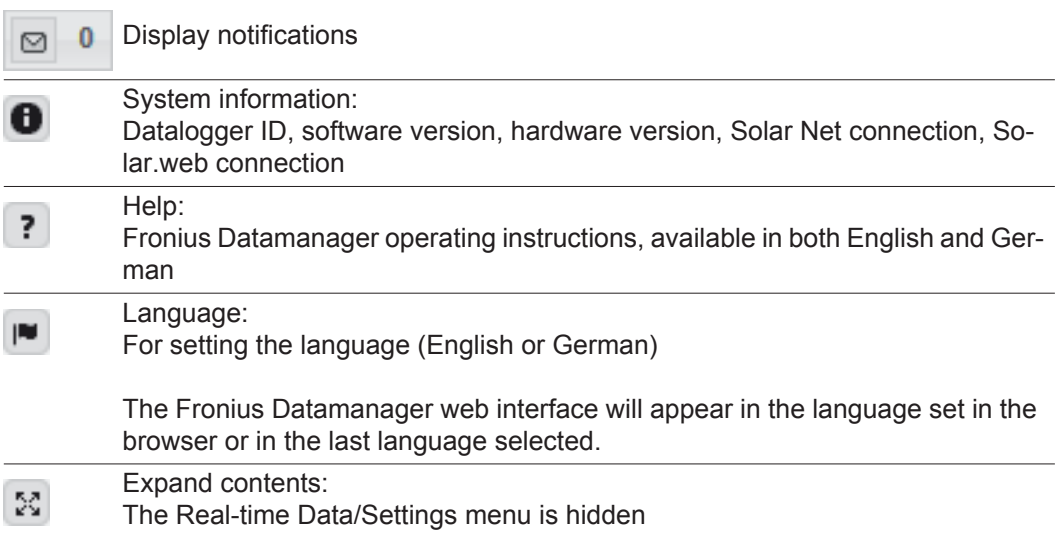

### **Current Data in Fronius Datamanager**

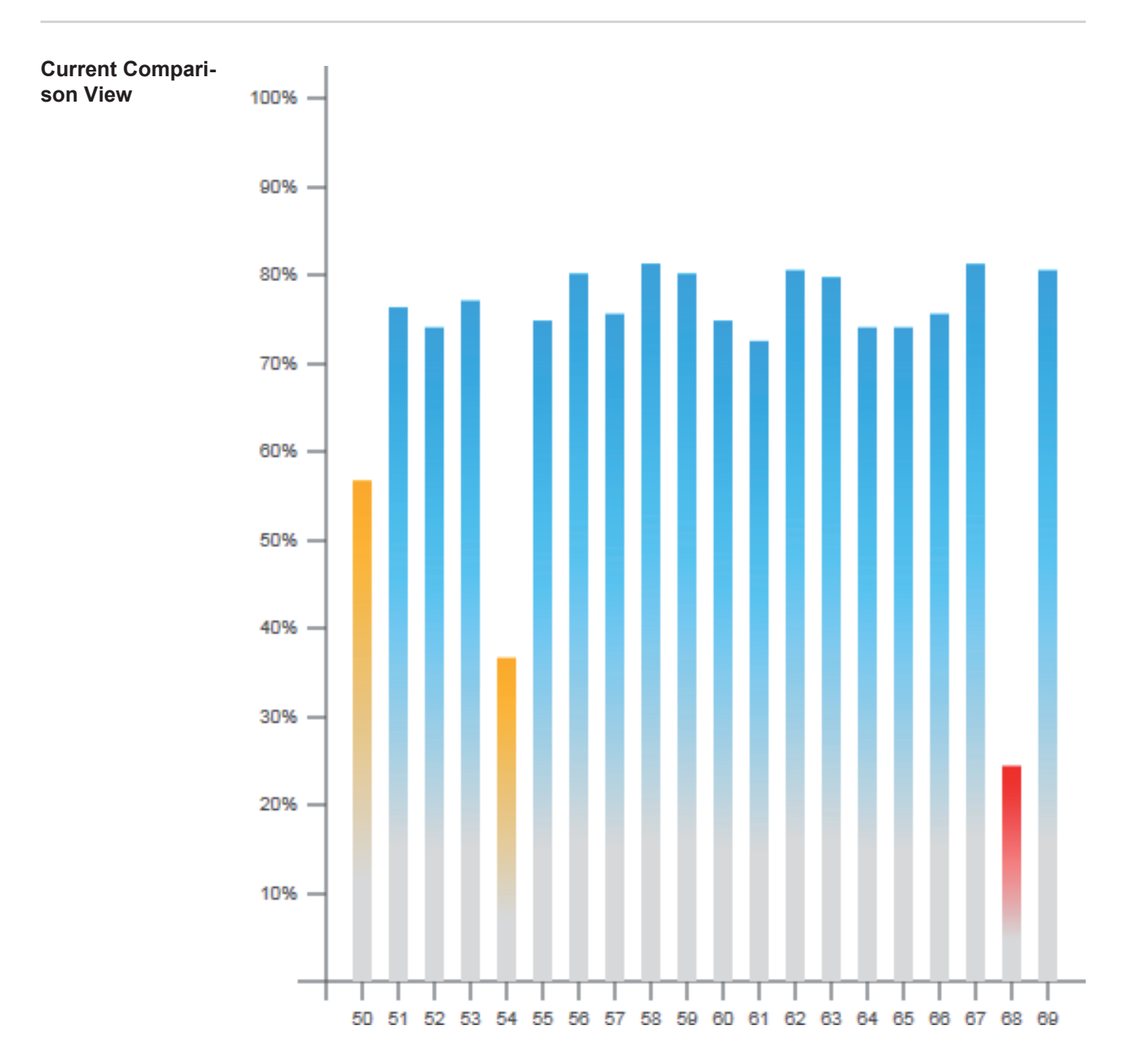

Several inverters in the same photovoltaic system can be compared in the current Comparison View.

The real-time inverter AC power is displayed as a percentage of the power from the solar module connected to the respective inverter (shown in a bar diagram). A bar is displayed for each inverter. The bar color indicates the power range of the inverter:

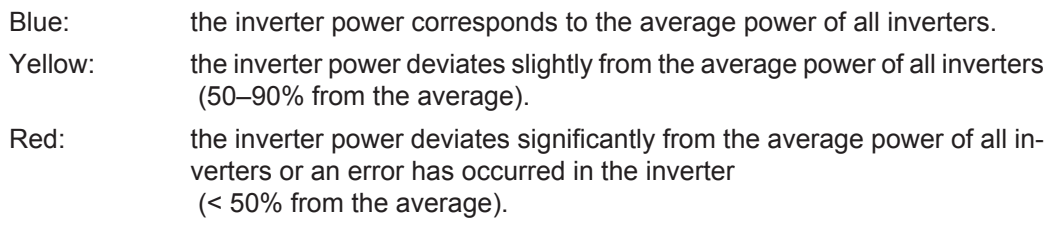

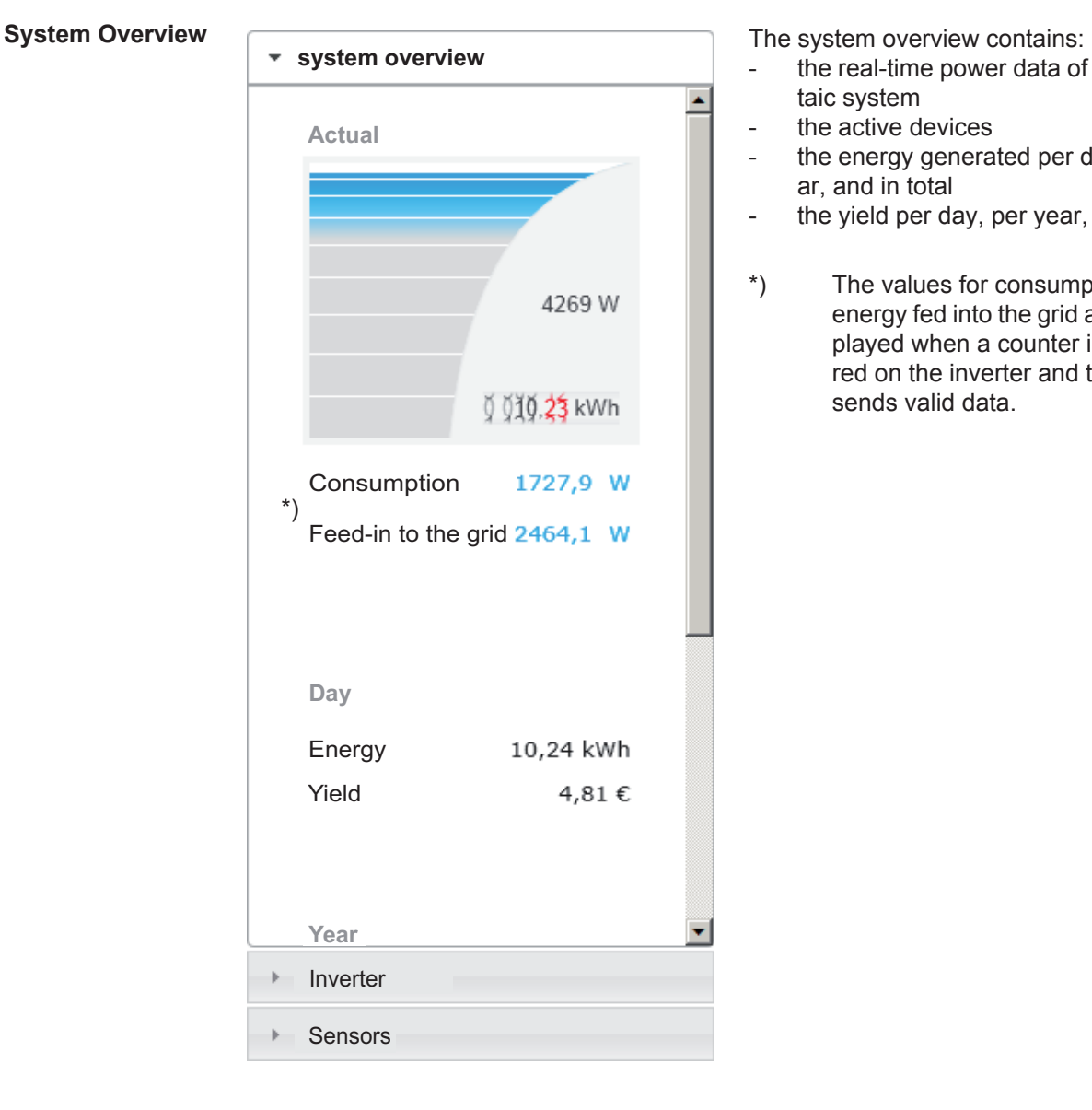

- the real-time power data of a photovoltaic system
- the active devices
- the energy generated per day, per year, and in total
- the yield per day, per year, and in total
- \*) The values for consumption and energy fed into the grid are only displayed when a counter is configured on the inverter and the counter sends valid data.

#### **Inverter/Sensors View Inverter View**

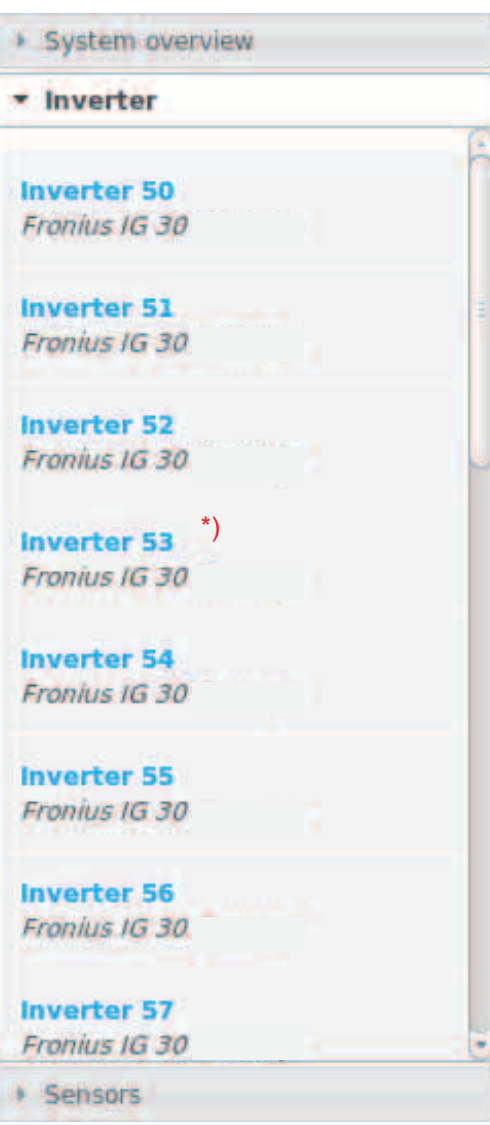

The Inverter View displays all the inverters present in the system.

\*) Clicking on an inverter or the corresponding bar in the Comparison View displays the inverter's realtime data:

**Inverter 53**<br>Fronius IG Plus 150 V-3

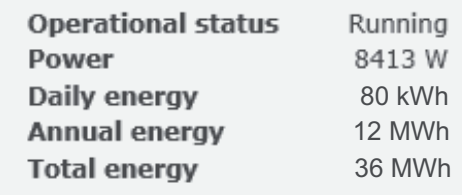

#### **Sensor View**

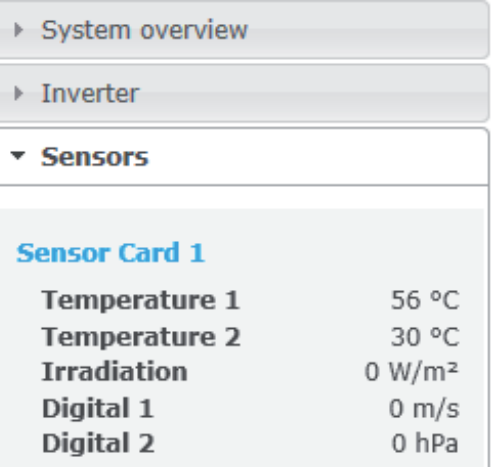

#### The Sensor View displays all the sensor cards/boxes present in the system.

### **Services – System Information**

#### **System Information**

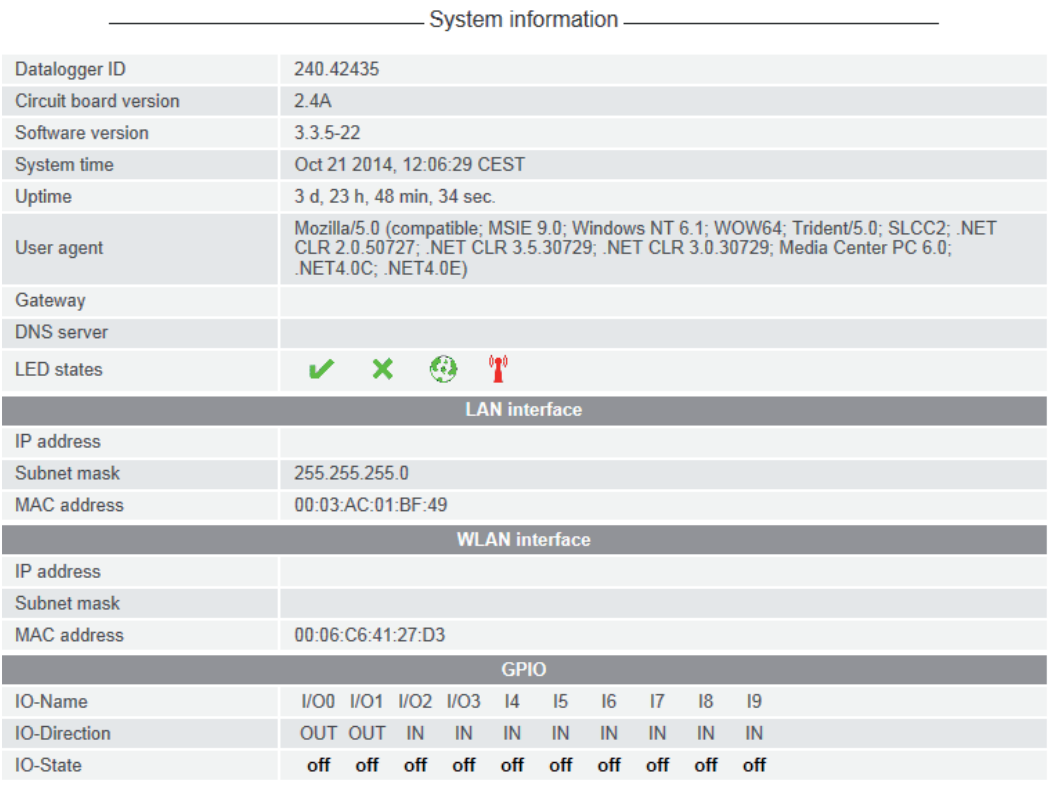

.<br>Note: This device contains open source software.<br>For detailed information about the software being used and the requirements of the corresponding source code, please contact Fronius Tech Support.

Datalogger restart (1) Reset to factory settings  $(2)$ <br>  $\overline{C}$  All settings except for the network All settings

- (1) "Datalogger restart" button used to restart Fronius Datamanager
- (2) "Reset to factory settings" button
- (3) Option "All settings except for the network" is used to reset Fronius Datamanager to factory settings. The network settings and all items protected by the service user (UC Editor, counter settings, and the service password) are retained.
- (4) Option "Settings" is used to reset Fronius Datamanager and the network settings to factory settings. All items protected by the service user (UC Editor, counter settings, and the service password) are retained.

**IMPORTANT:** When Fronius Datamanager is reset to factory settings, the time and date settings must be checked.

### **Services – Network Diagnostics**

**Network Diagnostics** The Services / Network diagnostics option contains functions that are useful for diagnosing and correcting network problems. Ping and traceroute commands can be executed.

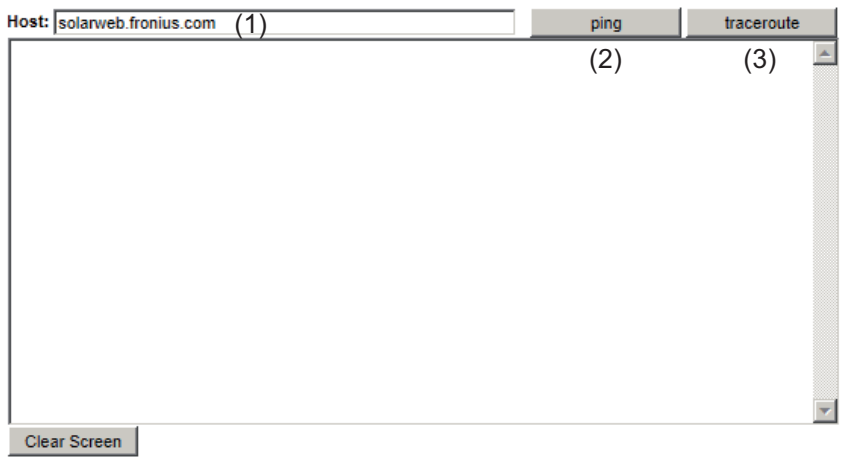

#### The **ping command**

 is used to determine whether or not a host is available and how much time a data transfer will take.

Sending a ping command:

Enter a host name or IP address in the "Host:" field (1) **1**

Click on "ping" (2) **2**

- *-* Ping command is sent
- *-* The resulting data is displayed

#### A **traceroute command**

is used to determine the intermediate stations via which the data reaches the host.

Sending a traceroute command:

Enter a host name or IP address in the "Host:" field (1) **1**

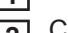

Click on "traceroute" (3) **2**

- *-* Traceroute command is sent
- *-* The resulting data is displayed

## **Services – Firmware Update**

**General** You can update the Fronius Datamanager firmware under Services / Firmware Update. A firmware update can be performed via LAN or web.

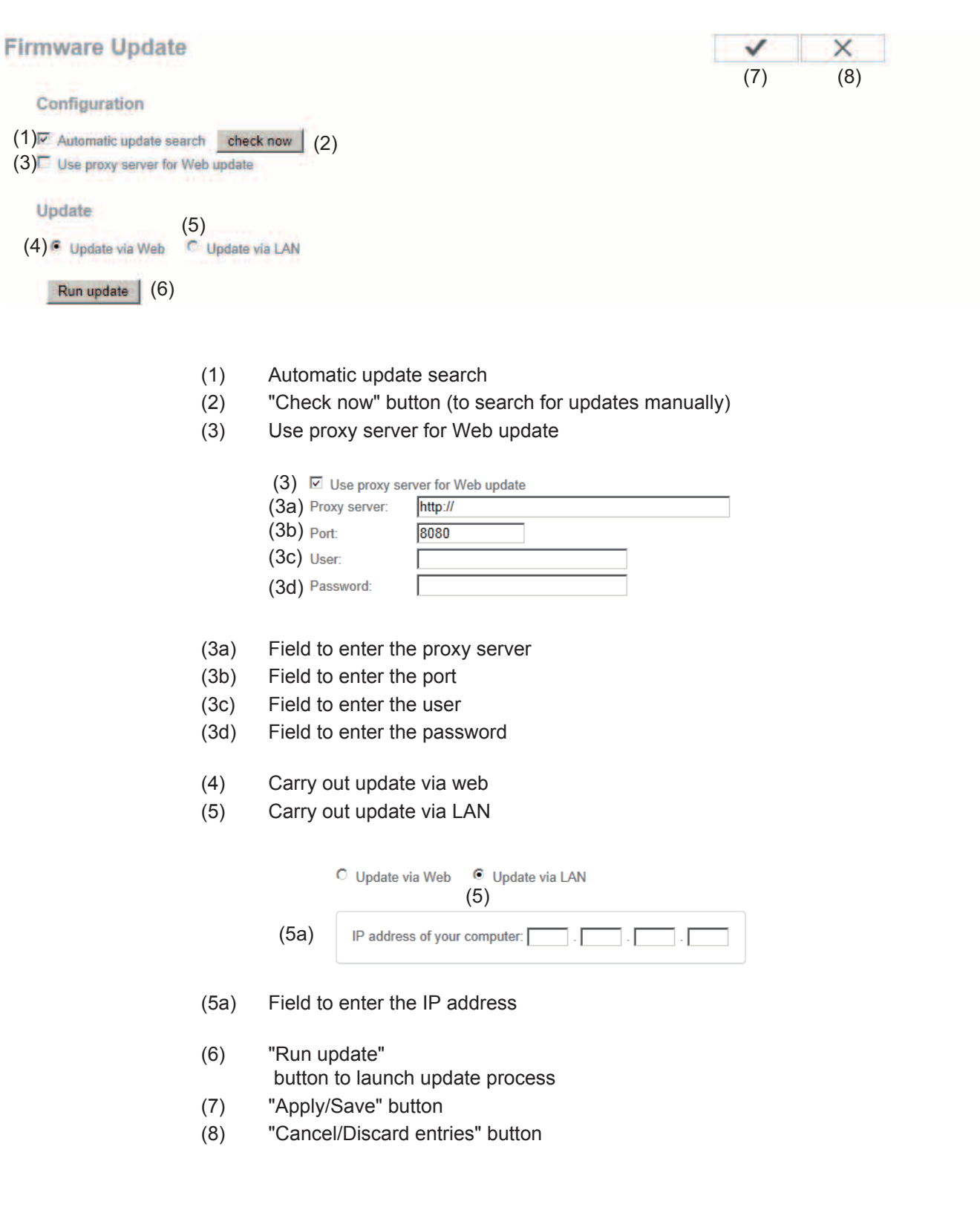

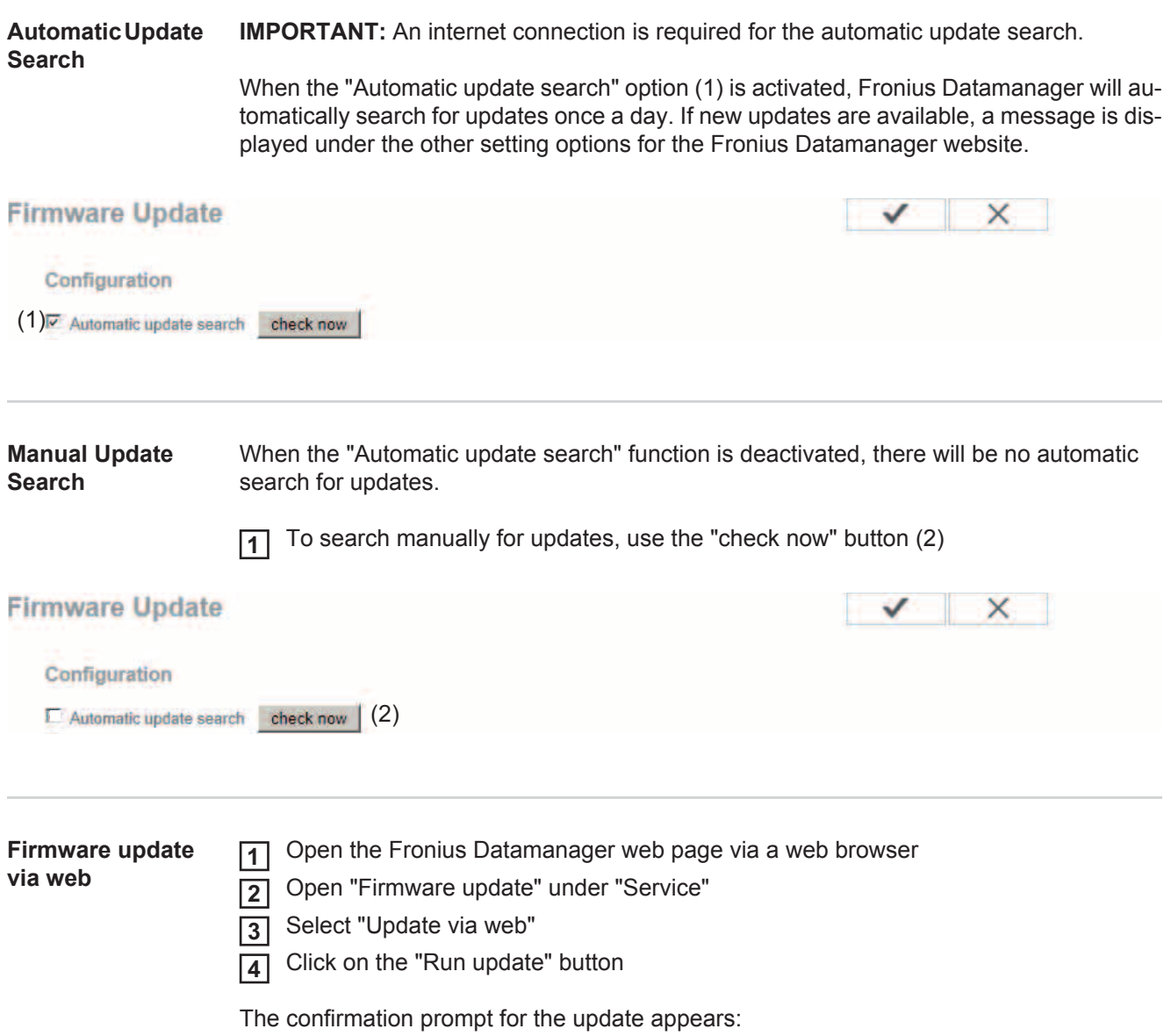

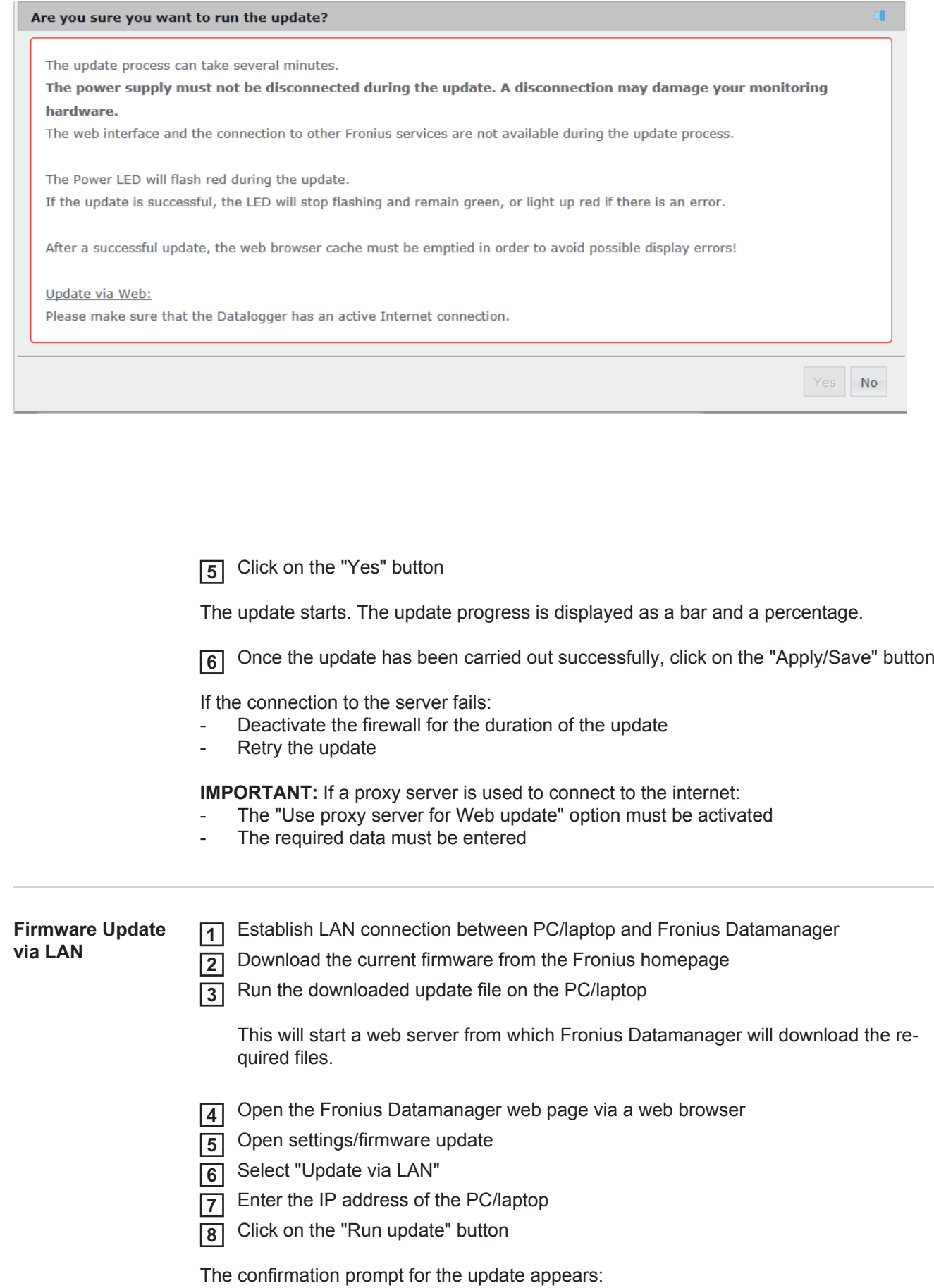

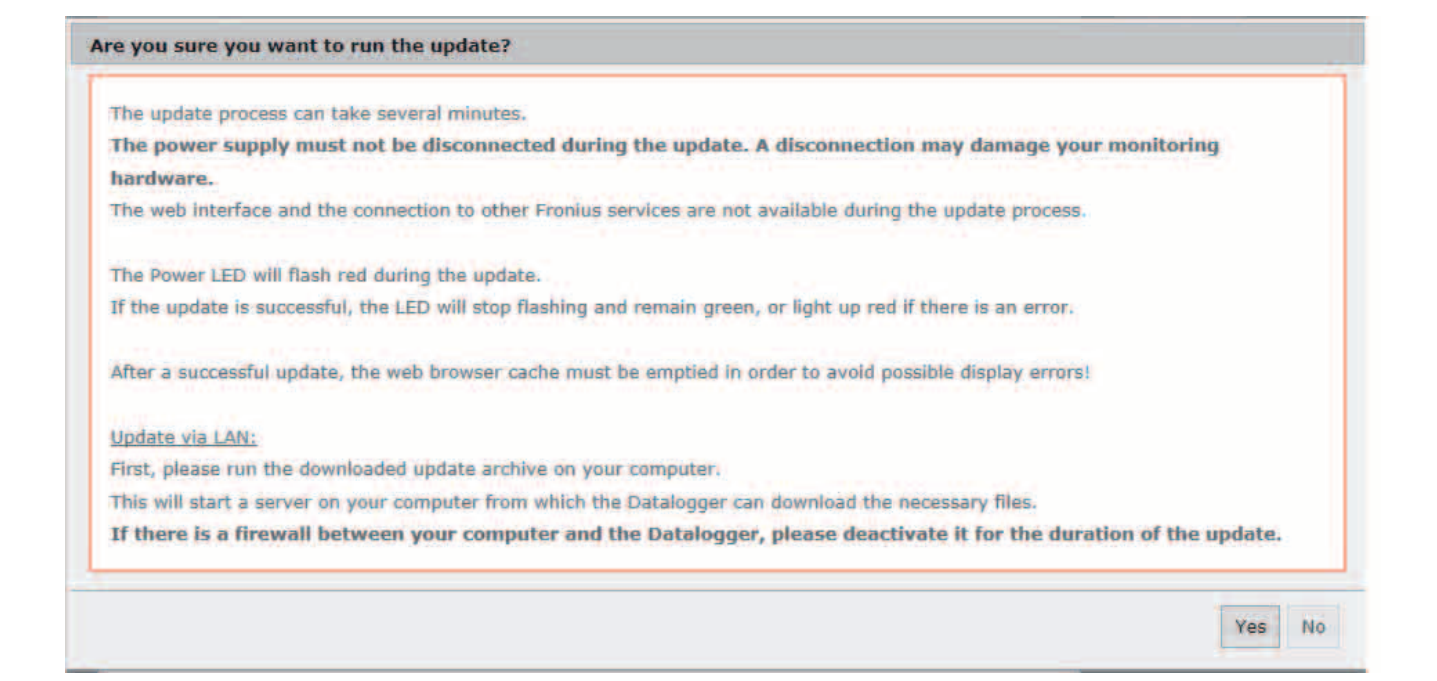

Click on the "Yes" button **9**

The update starts. The update progress is displayed as a bar and a percentage.

10 Once the update has been carried out successfully, click on the "Apply/Save" button

The update is complete when the "Supply LED" lights up green.

If the connection to the server fails:

- Deactivate the firewall for the duration of the update
- Retry the update

## **Services – Opening Wizards**

### **Opening Wizards** The Commissioning Wizard can be opened again and run under "Open Wizards."

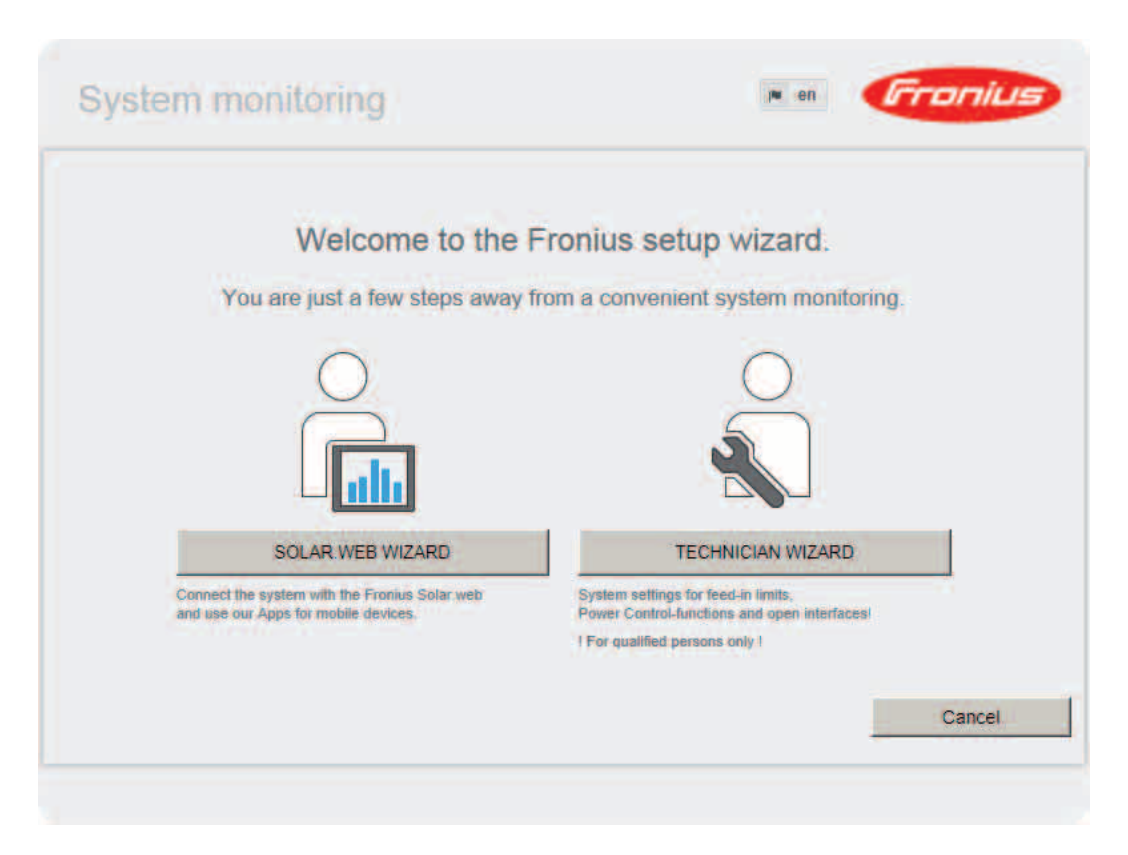

## **Settings – General**

**General**

**General** 

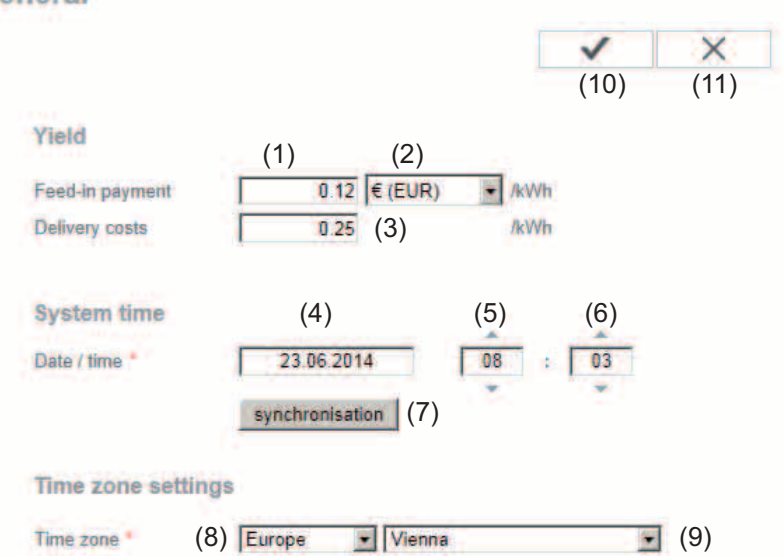

You can enter the charge rate per kWh (1), the currency (2) and the expenses per kWh (3) to calculate the yield under "Feed-in payment." The yield is shown in the current Total View.

The date (4), hour (5), and minutes (6) can be entered under "System time." Click "Synchronize" (7) to adapt the displayed time in the entry fields of the Fronius Datamanager web page to the time set on the computer operating system. Click the "Apply/Save" button (10) to apply the time.

The region (8) and location (9) for the time zone can be set under "Time zone settings."

- (10) "Apply/Save" button
- (11) "Cancel/Discard entries" button
- \* Fields marked with \* are mandatory fields.

## **Settings – Passwords**

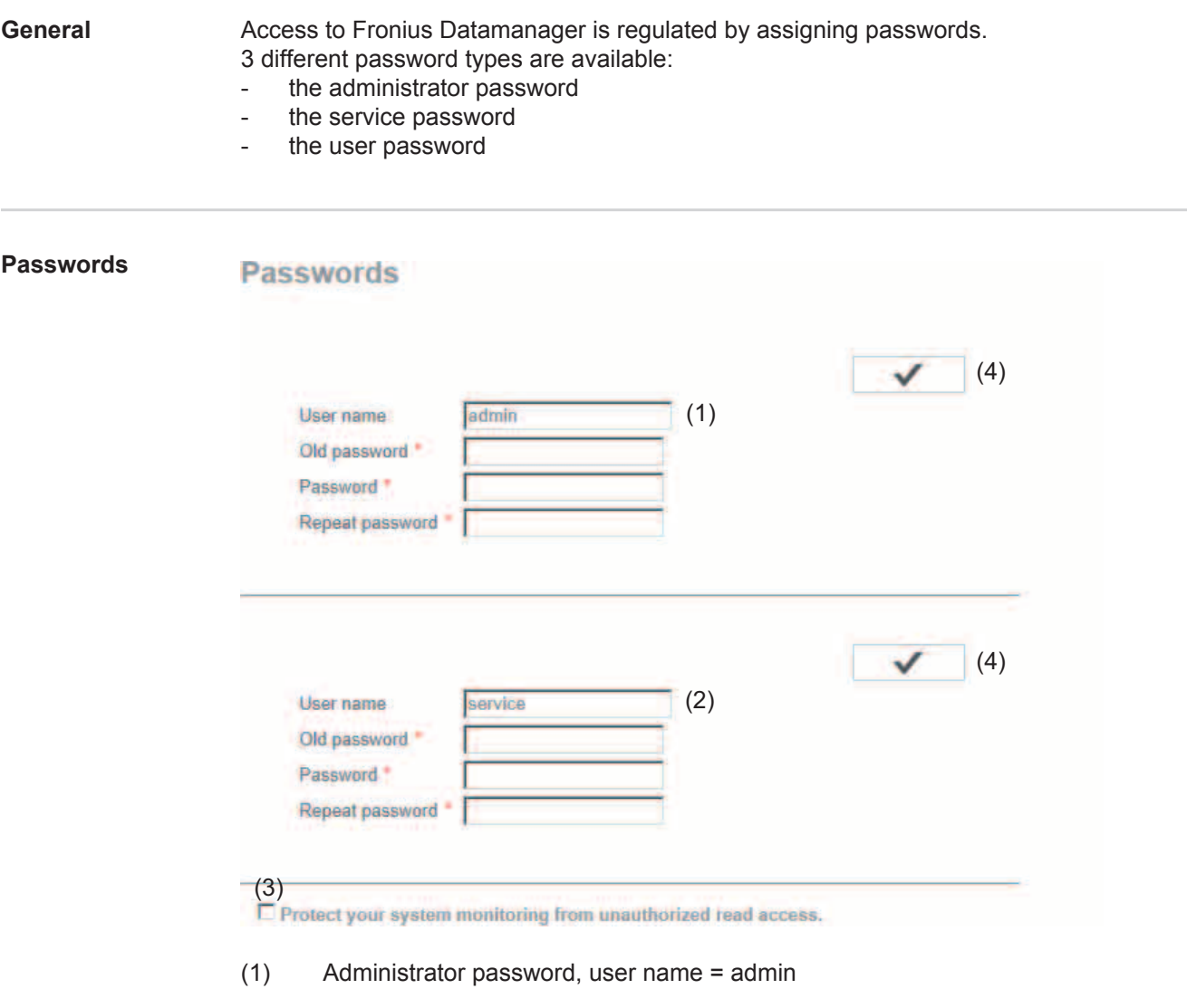

The administrator password set during commissioning assigns the user read and write (configuration) access to Fronius Datamanager. The user can then open the "Settings" menu item and define any settings as desired, with the exception of the UC Editor and counter settings.

When an administrator password is set, the user must enter the user name and password in Fronius Datamanager to open the "Settings" menu item.

(2) Service password, user name = service

The service password is usually assigned in the Commissioning Wizard by the service technician or system installer and provides access to system-specific parameters. The service password is required to define counter settings and settings in the UC Editor. If no service password has been assigned, the Counter and UC Editor menu items cannot be accessed.

(3) After activating the selection field, the user password is displayed, user name = user.

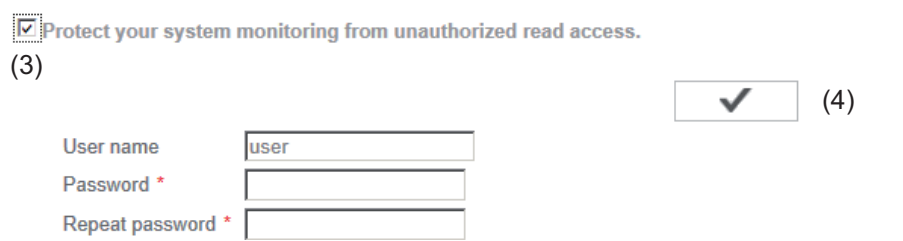

An assigned user password only gives the user read access to Fronius Datamanager. The user cannot open the "Settings" menu item.

When assigning a user password, users must enter their username and password every time they connect to Fronius Datamanager.

(4) "Apply/Save" button

## **Settings – Inverter**

#### **Views – Inverter**

### **Inverters**

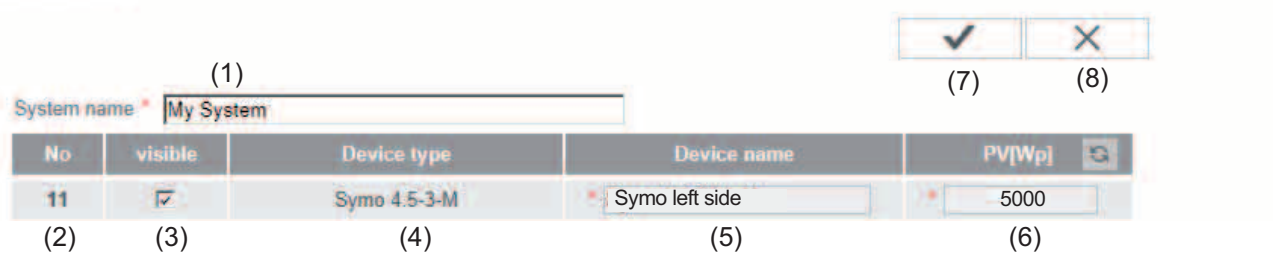

The data for the Comparison View is defined in "Inverter."

- (1) Field for assigning a system name \*
- (2) Number of the inverter in Fronius Solar Net
- (3) If the selection field is chosen, the inverter is displayed in the Comparison View
- (4) Display of device type
- (5) Field for assigning a device name \*
- (6) Field for entering the solar module power in W \*
- (7) "Apply/Save" button
- (8) "Cancel/Discard entries" button
- \* Fields marked with \* are mandatory fields.

### **Settings – Fronius Sensor Cards**

### **Sensor Cards**

**Fronius Sensor Cards** 

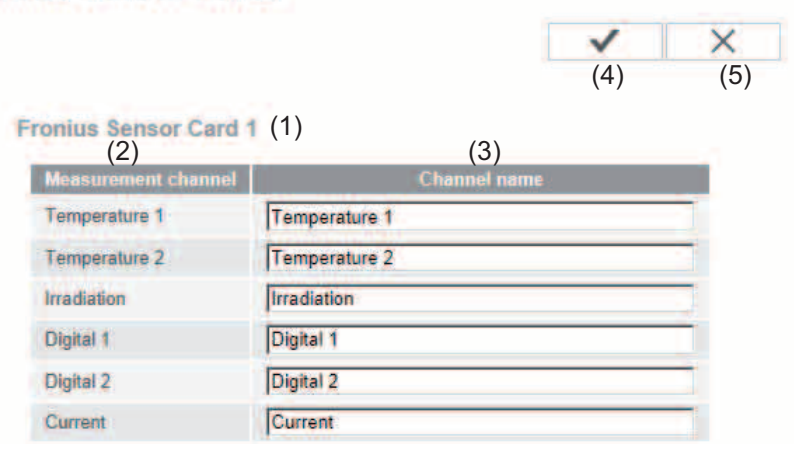

A specific channel name can be assigned to each sensor value of a Fronius Sensor Card/ Box in "Sensor Cards" (e.g., wind speed).

- (1) Sensor Card selection
- (2) Displayed measuring channel
- (3) Fields for assigning the channel name
- (4) "Apply/Save" button
- (5) "Cancel/Discard entries" button

### **Settings – Fronius Solar.web**

**Solar.web** The Solar.web menu item can be used to make a direct connection between Fronius Datamanager and Fronius Solar.web.

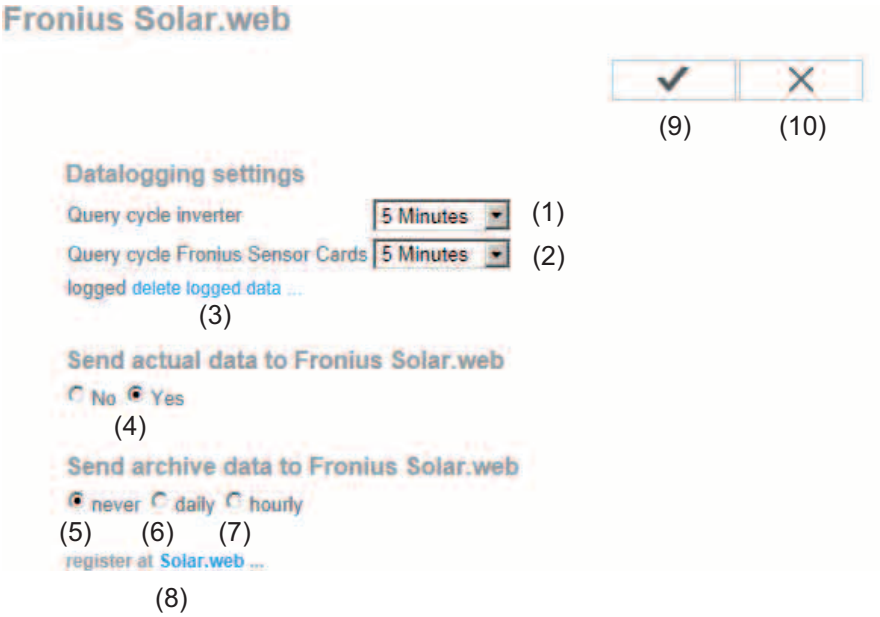

#### **Datalogging settings**

- (1) Selection of query cycle for the inverter: Data queries every 5/10/15/20/30 minutes
- (2) Selection of query cycle for Fronius Sensor Cards: Data queries every 5/10/15/20/30 minutes
- (3) "Delete log data" button After clicking the "Delete log data" link, a security prompt appears to confirm the deletion of the log data.
- (4) Selection of whether current data is sent to Fronius Solar.web

#### **Send archived data to Fronius Solar.web**

- (5) Never
- (6) Daily After the selection field is activated the setting options are displayed:

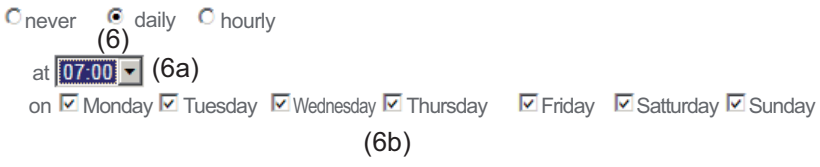

- (6a) Field for entering the time (hour)
- (6b) Fields for selecting the weekdays
- (7) Hourly After the selection field is activated the setting options are displayed:

O never O daily O hourly  $(7)$ <br>  $\Box$ 00:00  $\Box$ 01:00  $\Box$ 02:00  $\Box$ 03:00  $\Box$ 04:00  $\Box$ 05:00  $\boxdot$ 06:00  $\boxdot$ 07:00 (7a) 図 08:00 図 09:00 図 10:00 図 11:00 図 12:00 図 13:00 図 14:00 図 15:00 ☑ 16:00 ☑ 17:00 ☑ 18:00 ☑ 19:00 ☑ 20:00 ☑ 21:00 □ 22:00 □ 23:00

- (7a) Fields for selecting the time (hour)
- (8) "Register Solar.web" button Clicking this link opens the Fronius Solar.web start page; data relevant for Fronius Solar.web is automatically sent as well.
- (9) "Apply/Save" button
- (10) "Cancel/Discard entries" button

### **Settings – Service Messages**

**General** Service messages, inverter errors, the Fronius String Control, etc., are sent to Fronius Datamanager and saved. The "Service messages" selection option is used to define how service messages are communicated. They can be communicated via:

- E-mail
- SMS

Service messages can be analyzed further using Fronius Solar.web.

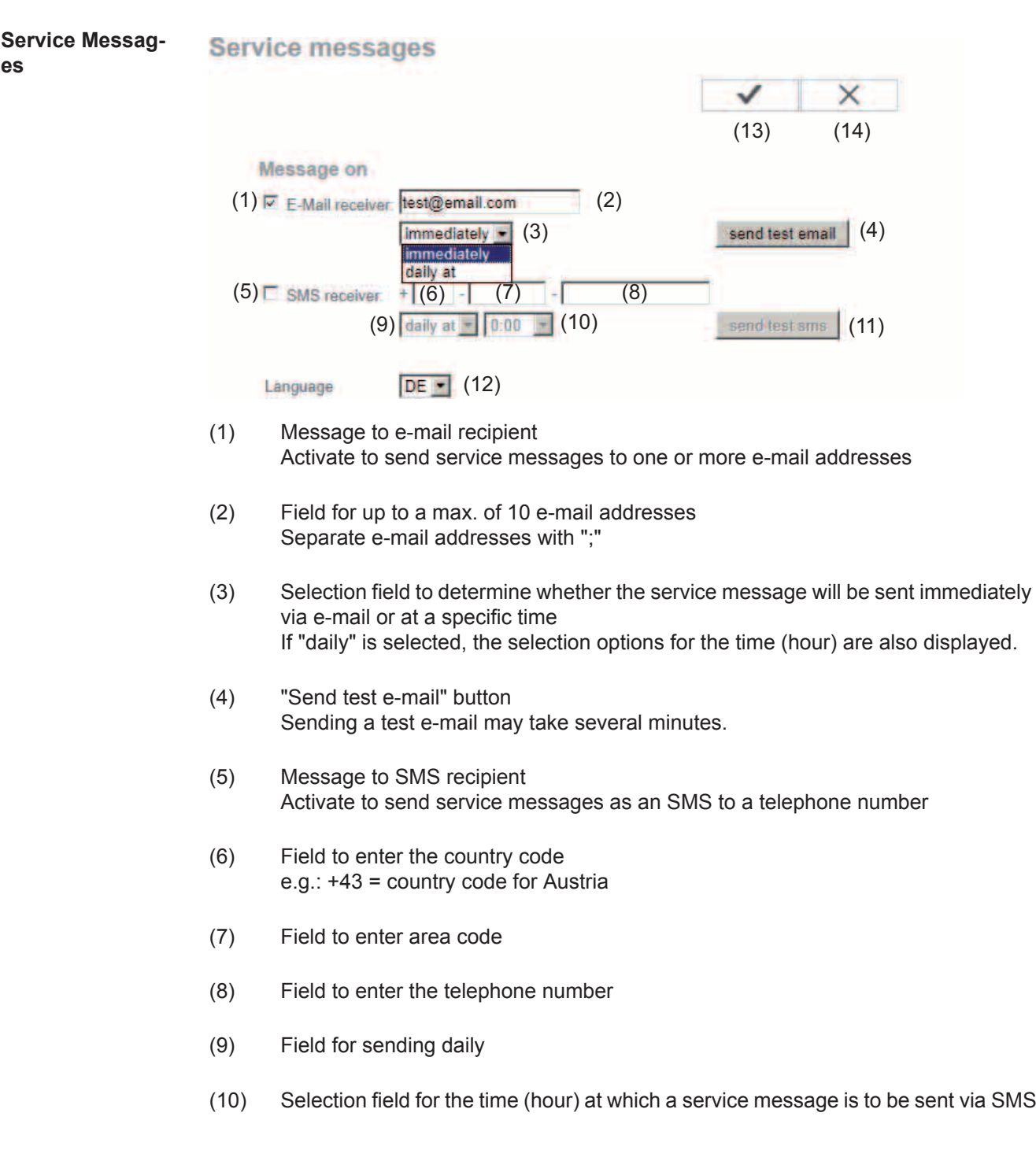

- (11) "Send test SMS" button Sending a test SMS may take several minutes.
- (12) Selection field for the language in which the service message will be sent
- (13) "Apply/Save" button
- (14) "Cancel/Discard entries" button

### **Settings – Network**

**General** The "Network" menu item is used to determine the type of internet connection (LAN or WLAN).

> **IMPORTANT!** If the IP address is obtained statically, a gateway and a DNS server must be entered for the selected network interface.

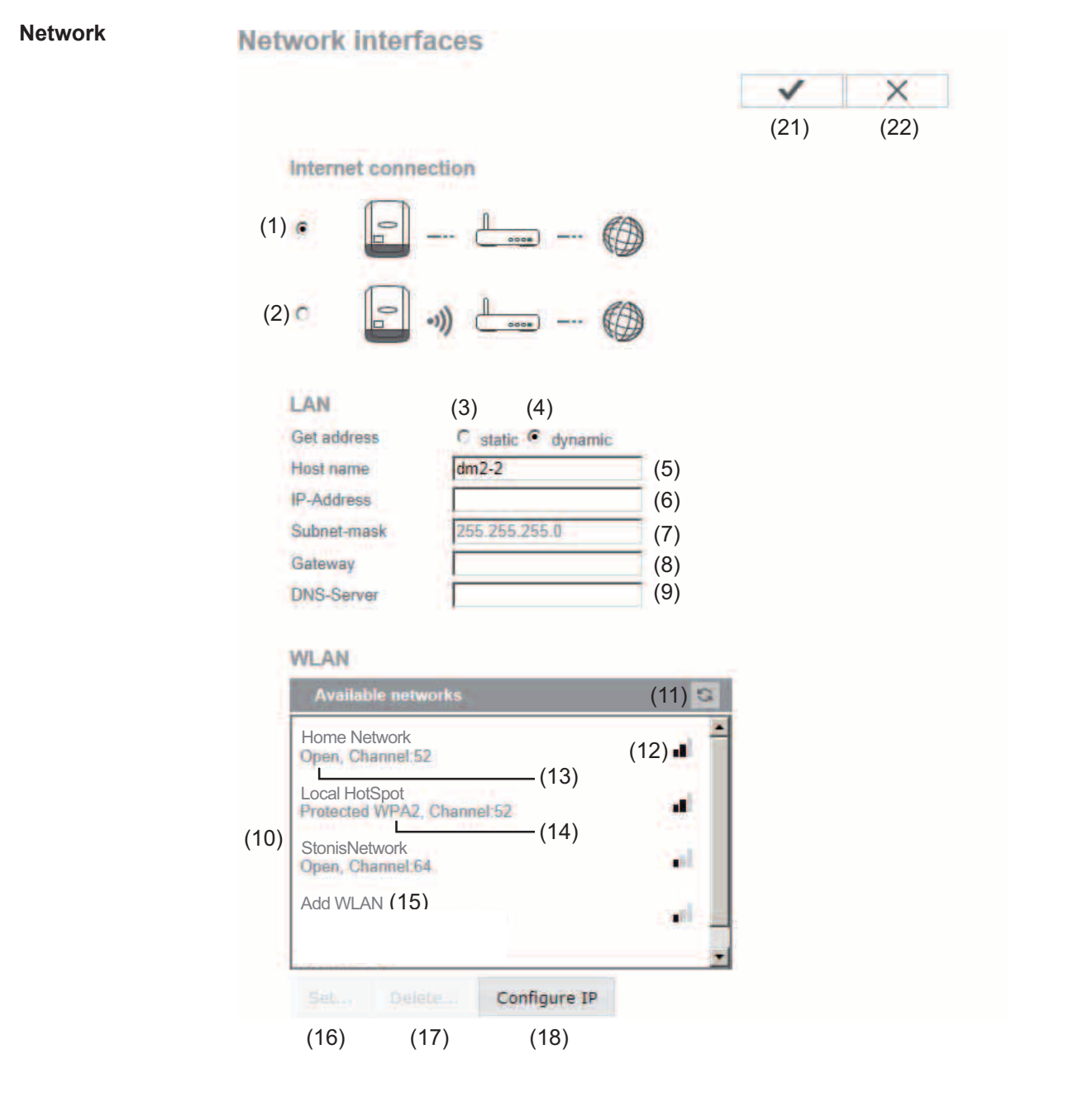

- (1) Internet connection via LAN
- (2) Internet connection via WLAN

**LAN**

- (3) Obtain IP address statically The user enters a fixed IP address for Fronius Datamanager and also manually sets the subnet mask, gateway address, and DNS server address (from the provider).
- (4) Obtain IP address dynamically Fronius Datamanager obtains its IP address from a DHCP server (DHCP = dynamic host configuration protocol). The DHCP server must be configured so that Fronius Datamanager is always assigned the same IP address. You will then always know the IP address at which Fronius Datamanager can be found. If the DHCP server supports the "DNS dynamic updates" function, a name can be entered for Fronius Datamanager in the "Host name" field. The connection to Fronius Datamanager can then be established using the name instead of the IP address. For example: Host name = sample\_system, Domain name = fronius.com.

 The Fronius Datamanager can be reached via the address "sample\_system.fronius.com".

- (5) Field for entering a host name for dynamically obtained IP address
- (6) Field for entering the IP address for static IP address
- (7) Field for entering the subnet mask for static IP address
- (8) Field for entering the gateway for static IP address
- (9) Field for entering the DNS server for static IP address

#### **WLAN**

- (10) Display of detected WLAN networks
- (11) "Refresh" button Used to search again for available WLAN networks
- (12) Display of signal quality One bar = low signal strength Three bars = high signal strength
- (13) Network status Open/secured/saved (after pressing the "Setup" button (16))
- (14) Display of encryption WPA / WPA2 / WEP
- (15) Add WLAN Used to display hidden networks Clicking this option opens the "WLAN connection" window

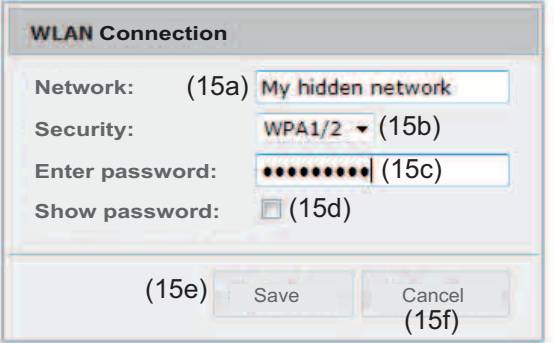

- (15a) Name of hidden WLAN network
- (15b) Selection field for encrypting the hidden WLAN network
- (15c) Field for entering the password for the hidden WLAN network
- (15d) Selection field for whether the password is displayed
- (15e) "Save" button
- (15f) "Cancel" button
- (16) "Setup" button Used to save a selected WLAN network; Clicking this option opens the "WLAN connection" window

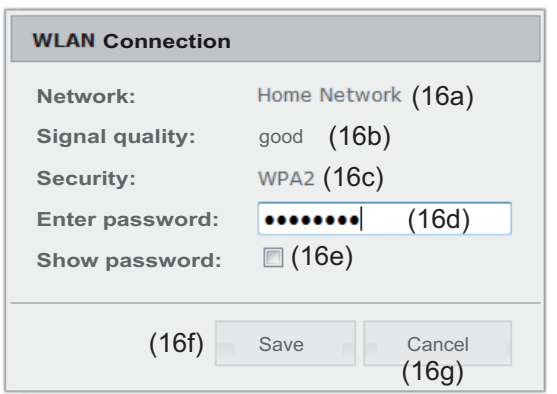

- (16a) Name of selected WLAN network
- (16b) Signal strength of selected WLAN network
- (16c) Encryption of selected WLAN network
- (16d) Field for entering the password for the WLAN network
- (16e) Selection field for whether the password is displayed
- (16f) "Save" button
- (16 g) "Cancel" button
- (17) "Remove" button Used to delete a saved WLAN network
- (18) "Configure IP" button Clicking this option opens the "Configure IP" window

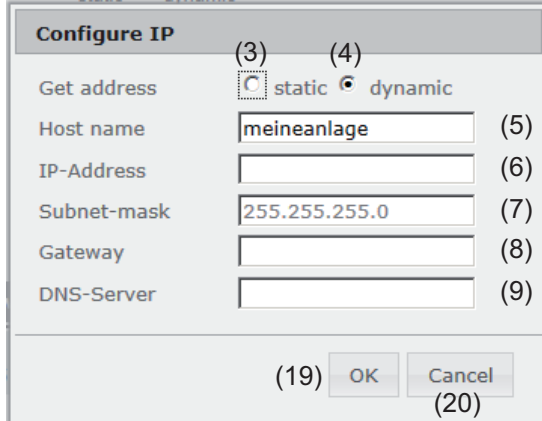

- (19) "OK" button
- (20) "Cancel" button
- (21) "Apply/Save" button
- (22) "Cancel/Discard entries" button

## **Settings – Energy Manager**

**General** The output I/O 1 can be used to control an actuator (e.g., relay, contactor) via the "Energy Manager" function. A load connected to I/O 1 can thus be controlled by assigning a power feed-dependent switch-on or switch-off point.

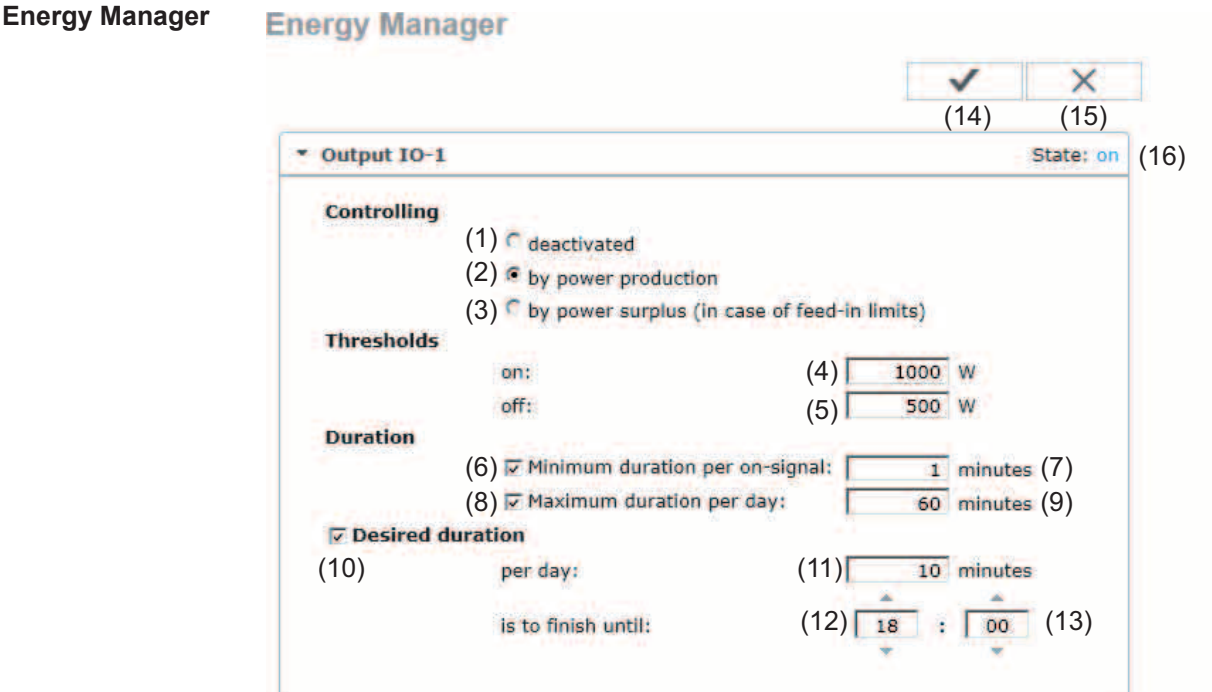

#### **Control**

- (1) Control via Energy Manager is deactivated.
- (2) Control via Energy Manager is effected by the power generated.
- (3) Control via Energy Manager is effected by excess power (given feed limits). This option can only be selected if a counter has been connected. Control via Energy Manager is effected using the actual power of feeding in with respect to the grid.

### **Thresholds**

(4) On:

For entering an effective power limit, at which the I/O 1 output is activated.

(5) Off: For entering an effective power limit, at which the I/O 1 output is deactivated.

#### **Runtimes**

(6) Field for activating the minimum runtime for each switch-on process

- (7) Field for entering a minimum time for which the output I/O 1 is to be activated for each switch-on process
- (8) Field for activating the maximum runtime per day
- (9) Field for entering a maximum time for which the output I/O 1 is to be activated in total per day (several switch-on processes are included).

### **Target runtime**

- (10) Field for activating a target runtime
- (11) Field for entering a minimum time for which the output I/O 1 is to be activated in total per day (several switch-on processes are included)
- (12) Field for selecting the hour, if the target runtime is to be achieved by a certain time
- (13) Field for selecting the minute, if the target runtime is to be achieved by a certain time
- (14) "Apply/Save" button
- (15) "Cancel/Discard entries" button
- (16) Status display

**Thresholds** 

If the mouse pointer is moved over the status, the reason for the current status is displayed.

If "by excess power" is selected under "Control", additional selection fields for Feed (3a) and Reference (3b) are displayed under "Thresholds":

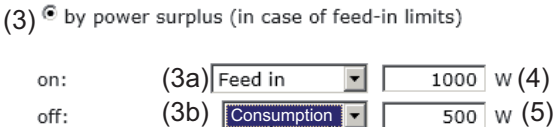

### **Settings – Push Service**

**Push Service** This function can be used to export current and log data in different formats or with different protocols to an external server.

(6)

(7)

(8)

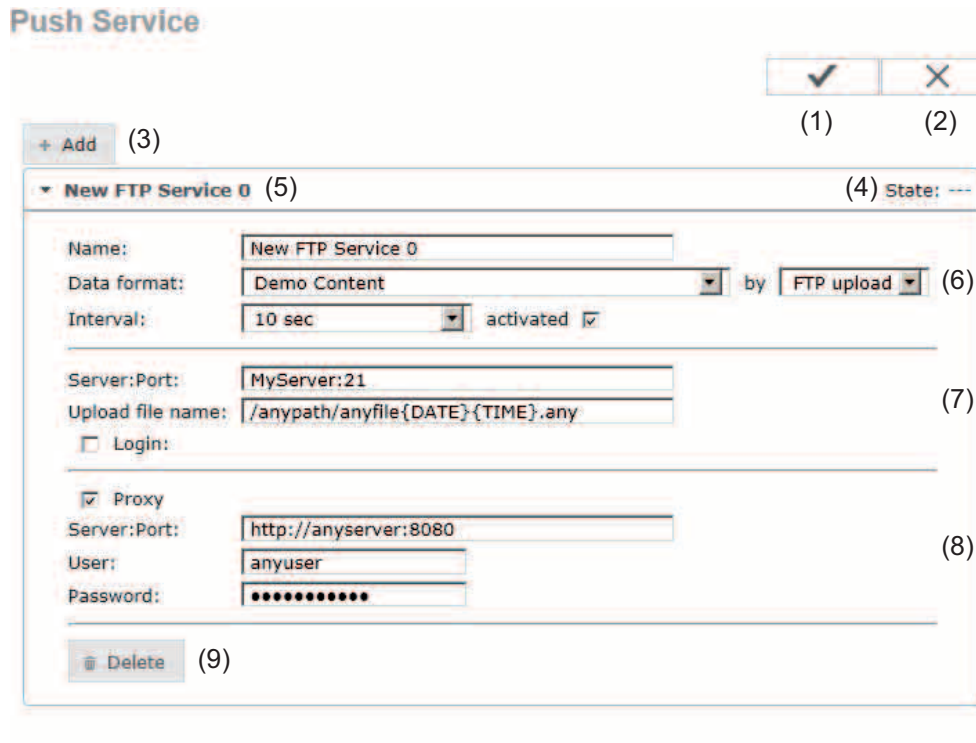

- (1) "Apply/Save" button
- (2) "Cancel/Discard entries" button
- (3) "Add" button Clicking this button adds a new push service job. The new job is saved by clicking the "Apply/Save" button (1).
- (4) Status Displays the current status of the push service job in question
- (5) Displayed name of push service job
- (6) Area for entering general data: Name (name of push service job) File format Protocol type (FTP upload/HTTP POST) Interval Activation status
- (7) Area for entering the target data: Server port Upload file name Login (user/password)
- (8) Area for entering the proxy data: Server port User Password
- (9) "Delete" button Clicking this button deletes the selected push service job

**Further Information about the Push Service Function**

Further information about the push service function can be found in the following operating instructions:

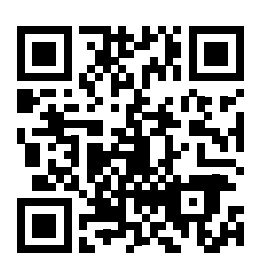

http://www.fronius.com/QR-link/4204102152

42.0410.2152 Fronius Push Service

## **Modbus Settings**

**General** From your web browser, you can use the Fronius Datamanager web page to apply the Modbus connection settings which cannot be accessed via the Modbus protocol.

**Additional Information on the Modbus Function** For additional information on the Modbus function, please see the following operating instructions:

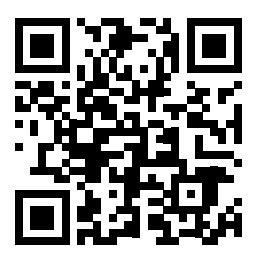

http://www.fronius.com/QR-link/4204101885

42,0410,1885 Fronius Modbus Card register tables

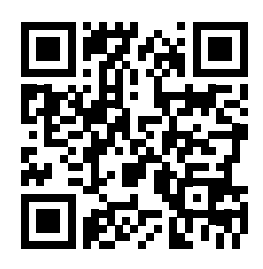

http://www.fronius.com/QR-link/4204102049

42,0410,2049 Fronius Datamanager Modbus connection

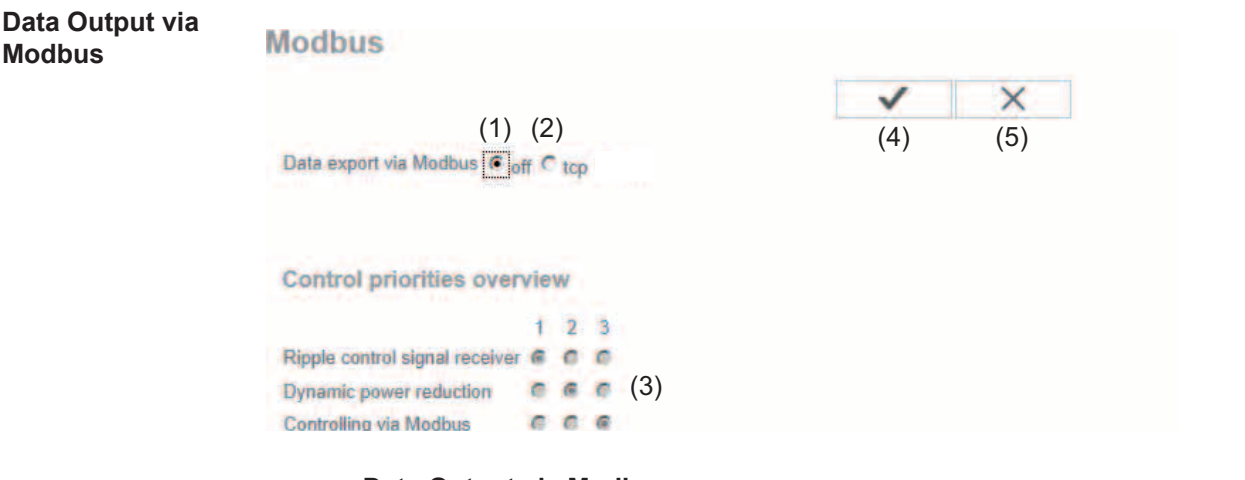

#### **Data Output via Modbus**

Activation of the Modbus service and selection of the transmission protocol. If the Modbus service is activated, additional entry fields are available.

The Modbus RTU transmission protocol is only available for Fronius Datamanager.

(1) **off** No data output via Modbus (2) **tcp**

Data output via Modbus TCP

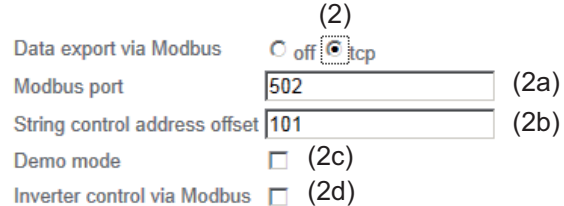

## (2a) **Modbus port**

Number of the TCP port which must be used for Modbus communication.

#### (2b) **Fronius String Control address offset**

Offset value used to assign addresses to Fronius String Controls via Modbus. For further details, see the section entitled "Modbus Device ID for Fronius String Controls."

## (2c) **Demo mode**

The demo mode is used to implement or validate a Modbus master. It enables you to read inverter and Fronius String Control data without actually connecting or activating a device. The same data is always sent back for all the registers.

#### (2d) **Inverter control via Modbus**

If this option is activated, the inverter can be controlled via Modbus. The "Limit Control" selection field is displayed.

Inverter control includes the following functions:

- On/off
- Power reduction
- Setting a constant power factor (cos phi)
- Setting a constant reactive power

## (3) **Control priorities**

Used to specify which service is given priority by the inverter control unit.

 $1 =$  highest priority,  $3 =$  lowest priority

The control priorities can only be changed in the **UC EDITOR** menu item.

## (4) **"Apply/Save" button**

(5) **"Cancel/Discard entries" button**

**Limit Control** The "Limit Control" option is only available for the TCP transmission protocols. It is used to block inverter control commands from unauthorized users by only permitting control for specific devices.

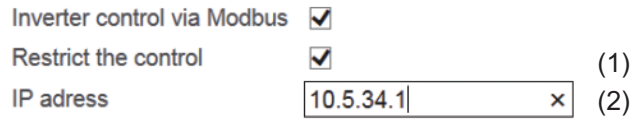

## (1) **Limit Control**

If this option is activated, only certain devices will be able to send control commands.

## (2) **IP address**

To limit inverter control to one or more devices, enter the IP addresses of the devices which are permitted to send commands to Fronius Datamanager in this field. Multiple entries are separated by commas.

Examples:

- one IP address: *98.7.65.4*
	- Control only permitted by IP address *98.7.65.4*
- Several IP addresses: *98.7.65.4, 222.44.33.1*
	- Control only permitted by IP addresses *98.7.65.4 and 222.44.33.1*
- IP address range, e.g., from 98.7.65.1 to 98.7.65.254 (CIDR notation): *98.7.65.0/24*
	- Control only permitted through IP addresses *98.7.65.1 to 98.7.65.254*

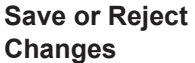

Saves the changes and displays a message confirming this. If you exit the "Modbus" section without saving your changes, all the changes you have made will be rejected.

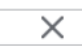

 $\checkmark$ 

Prompts you to confirm whether or not you wish to reject the changes you have made and then reinstates the most recently saved values.

## **Settings – Counter**

**General IMPORTANT!** Settings in the "Counter" menu item may only be entered by staff trained to do so!

The service password must be entered for the "Counter" menu item.

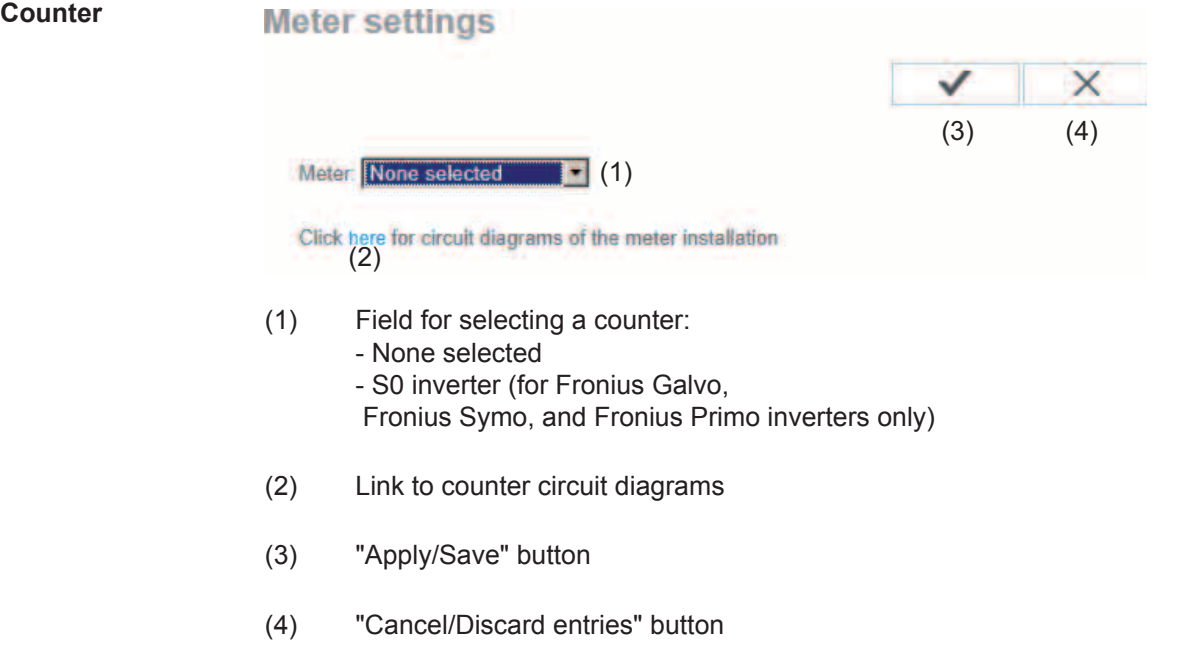

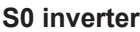

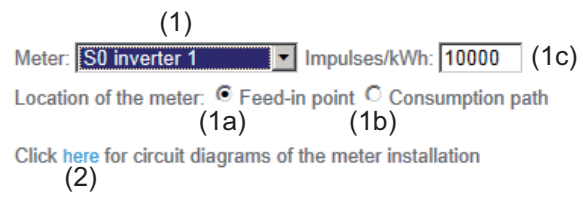

- (1a) Counter position at feed-in point The power of feeding in and energy are measured. The consumption is determined using these values and the system data. An S0 counter must be configured at this position in order to count the fed-in energy.
- (1b) Counter position in consumption branch The power consumed and energy are measured directly. The power of feeding in and energy are determined using these values and the system data. An S0 counter must be configured at this position in order to count the energy consumed.
- (1c) Field for entering the impulse per kWh

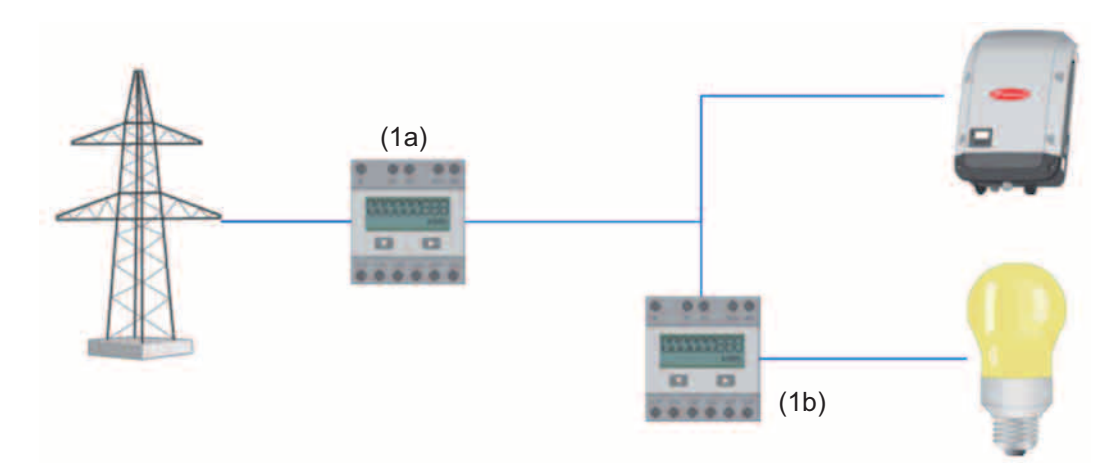

A counter for recording self-consumption per S0 can be connected directly to the inverter (Fronius Galvo and Fronius Symo only).

**IMPORTANT!** An S0 counter is connected to the switchable multifunctional current interface of the inverter. Connecting an S0 counter to the inverter may require an inverter firmware update.

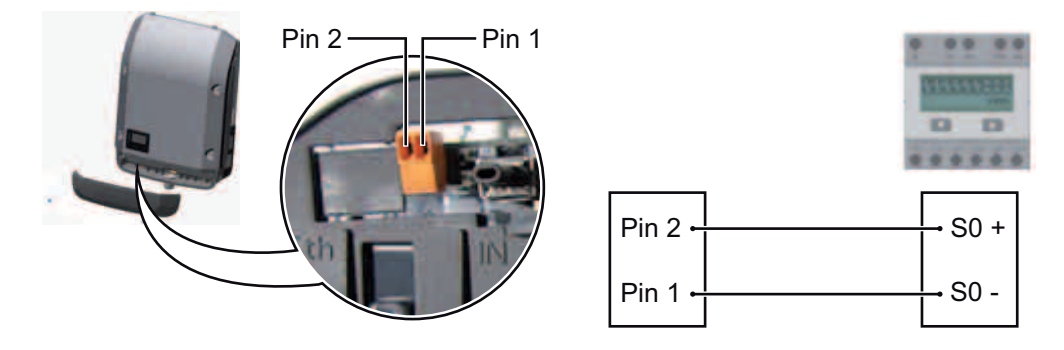

Requirements for the S0 counter:

- Must meet standard IEC 62053-31 Class B
- Max. voltage: 15 V DC
- Max. current when ON: 15 mA
- Min. current when ON: 2 mA
- Max. current when OFF: 0.15 mA

Recommended max. impulse rate of S0 counter:

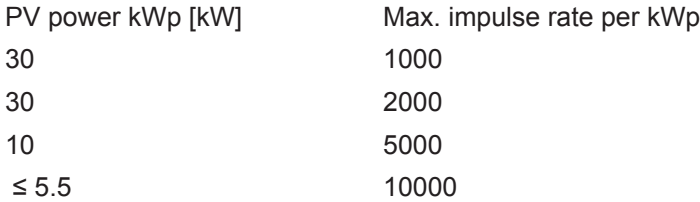

## **Settings – UC Editor**

General **In the "UC Editor" menu item, settings relevant to a utility company are made.** An effective power limit in % and/or a power factor limit can be set.

> **IMPORTANT!** Settings in the "UC Editor" menu item may only be made by staff trained to do so!

The service password must be entered for the "UC Editor" menu item.

## **UC Editor – Ripple Control Signal Receiver**

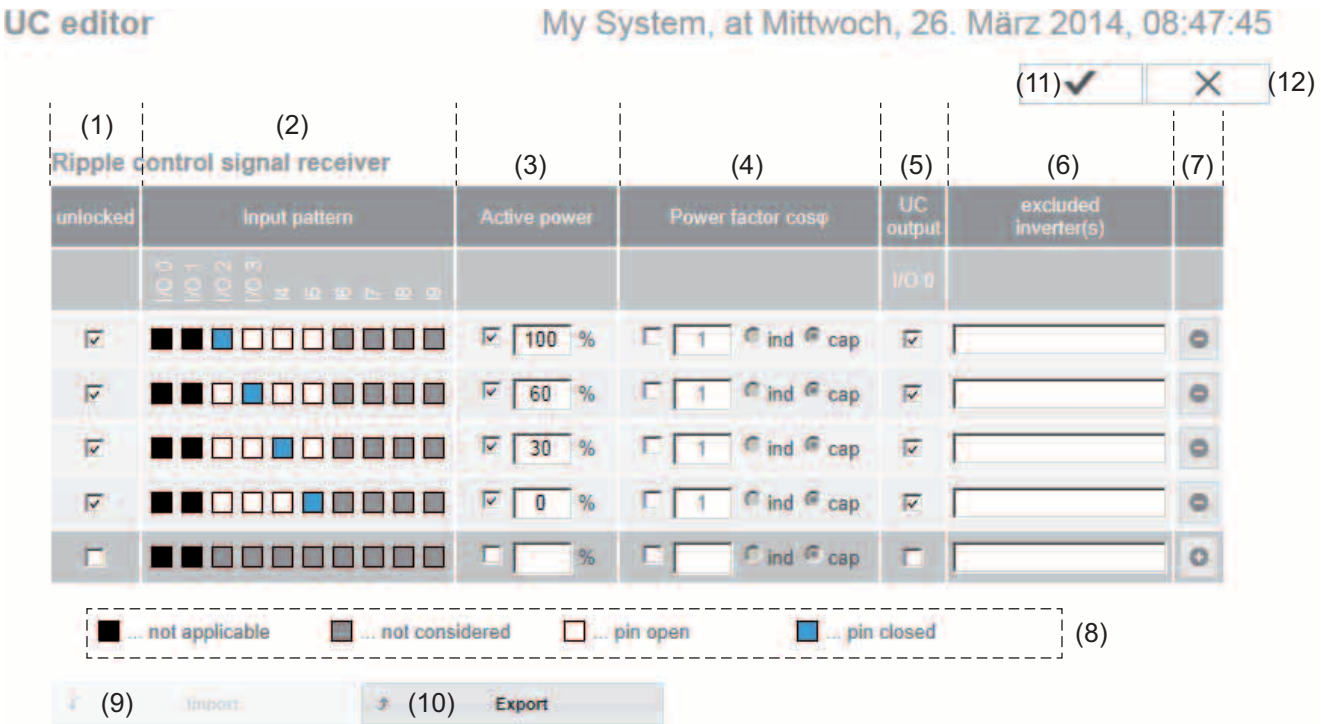

*UC Editor – Factory setting with 100%, 60%, 30%, and 0% effective power. The settings can be changed at any time.*

- (1) Activating the rule
- (2) Input pattern (assignment of individual I/Os)
	- 1  $click = white$ 2 clicks = blue
	- 3 clicks = gray
	-
- (3) First activate effective power, then enter the desired effective power as a %

(4) First activate power factor cos phi, then enter the desired power factor and select "ind" or "cap"

> ind = inductive cap = capacitive

- (5) UC Output (feedback output) When the rule is activated, the I/O 0 output will be activated (e.g., for operating a signal device)
- (6) Excluded inverters Enter the numbers of inverters here that are to be excluded from control. Separate multiple inverters with commas.
- (7) Delete/Add a Rule  $+$  = add a new rule - = delete selected rule
- (8) Legend for use of colors
- (9) Click "Import" button to import rules in \*.fpc format

The function of the "Import" button depends on the browser used, e.g., Firefox and Google Chrome support the function.

- (10) Click "Export" button to save the rules separately in \*.fpc format
- (11) "Apply/Save" button
- (12) "Cancel/Discard entries" button

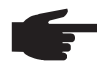

**NOTE!** The print function of the web browser can be used to save the UC Editor settings as a PDF or print them out (e.g., as a commissioning report).

## **Connection Ex-**

- **ample**
- (1) Ripple control signal receiver with 3 relays for effective power limitation
- (2) Ripple control signal receiver with 3 relays for power factor limitation
- (3) I/Os on Fronius Datamanager
- (4) Loads (e.g., signal light, signal relay)

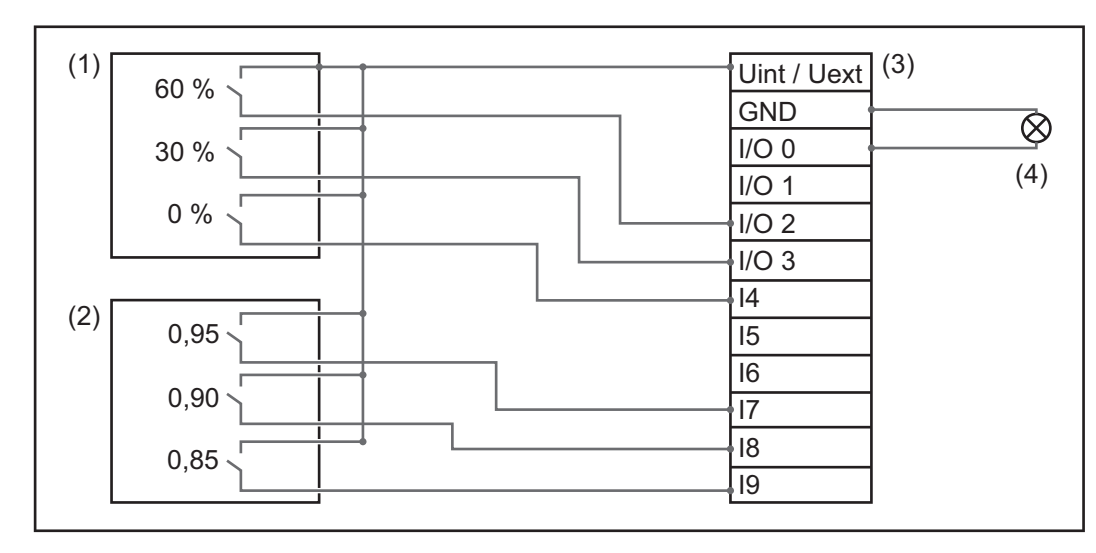

The ripple control signal receiver and the Fronius Datamanager plug are connected to one another using a 4-pin cable in accordance with the connection diagram.

 For distances of greater than 10 m between Fronius Datamanager and the ripple control signal receiver, a shielded cable is recommended.

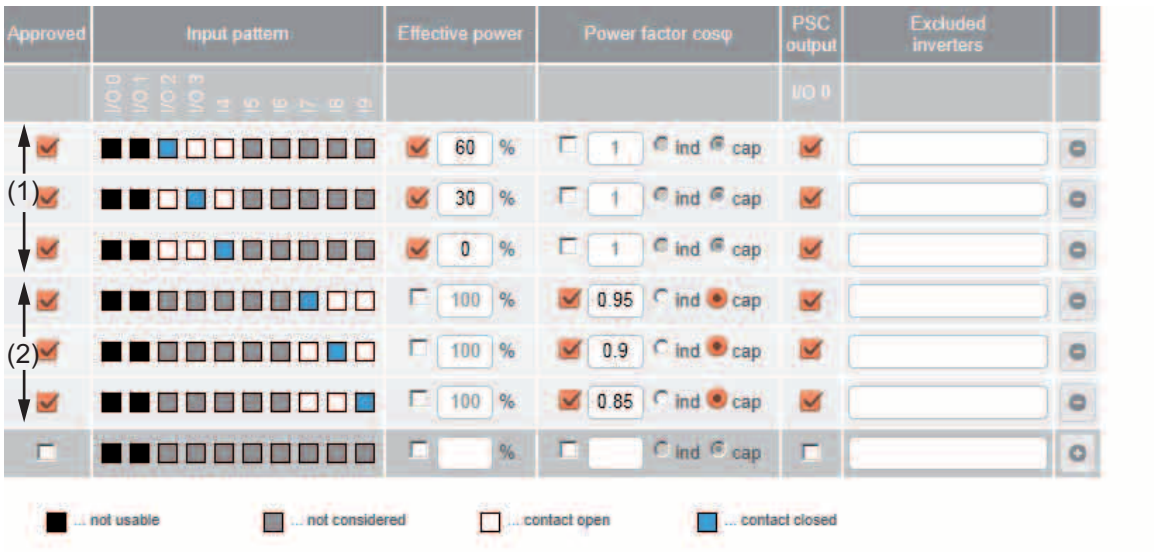

Settings on the UC Editor:

**UC Editor – Dynamic Power Reduction**

UCs or utility companies can prescribe feed-in limits for an inverter (e.g., max. 70% of the kWp or max. 5 kW).

Dynamic power reduction takes into account self-consumption in the household before the power of an inverter is reduced:

- An individual limit can be set.
- A counter for determining self-consumption per S0 can be connected directly to the inverter (Fronius Galvo and Fronius Symo only).

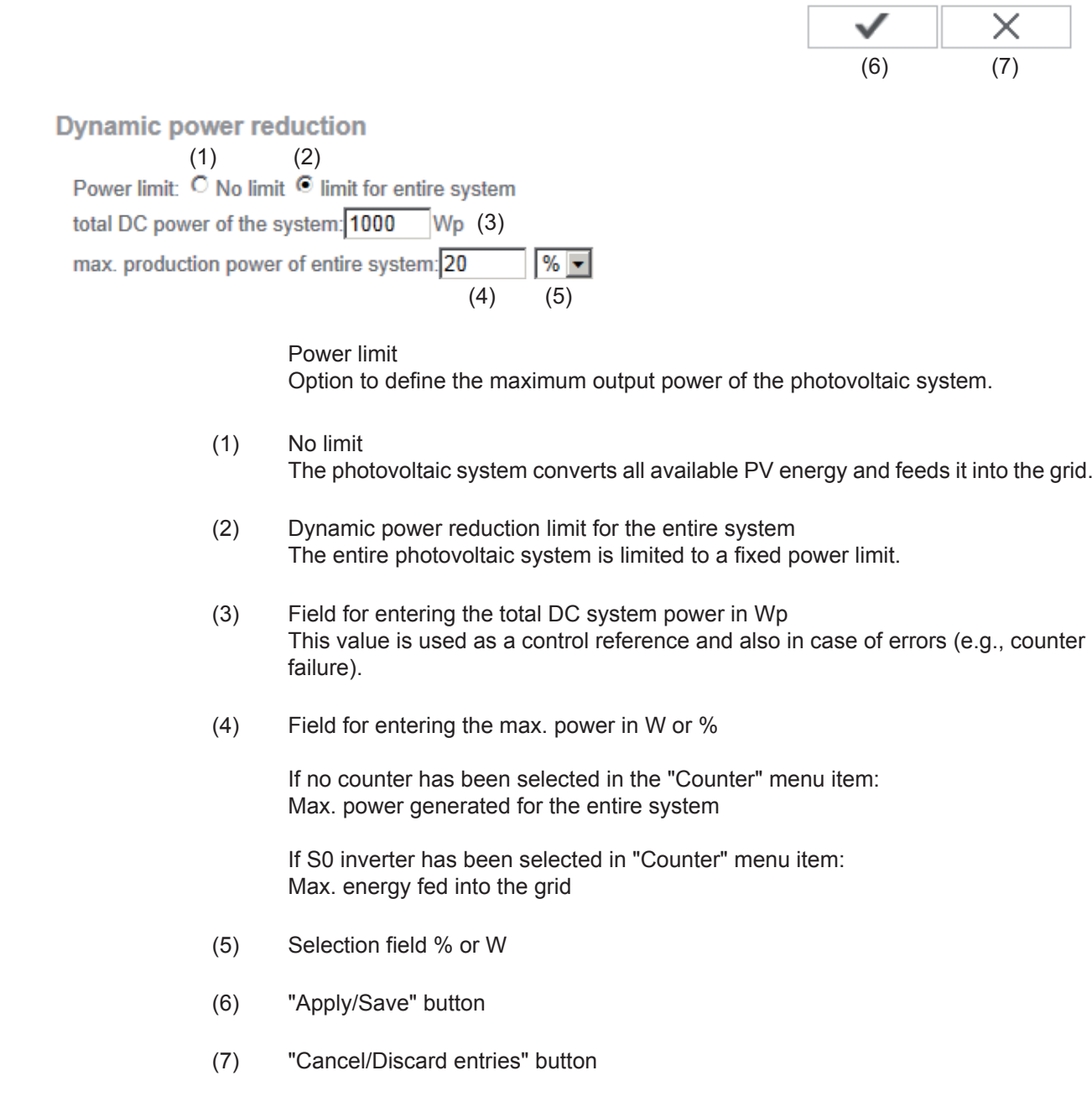

## **UC Editor – Control Priorities**

Ripple control signal receiver  $\circ \circ \circ (1)$ 

(2) (3)

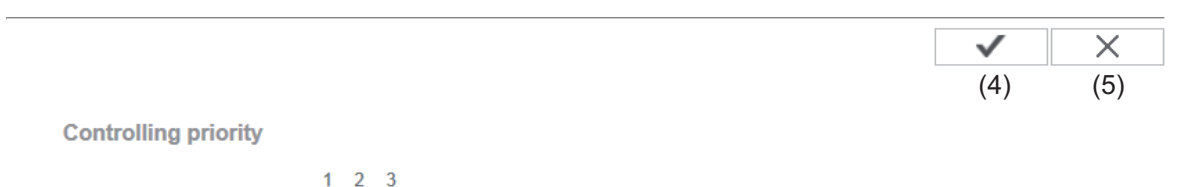

- $1 =$  highest priority,  $3 =$  lowest priority
- (1) Used to set control priorities for the ripple control signal receiver
- (2) Used to set control priorities for dynamic power reduction
- (3) Used to set control priorities for control via Modbus
- (4) "Apply/Save" button
- (5) "Cancel/Discard entries" button

# **Appendix**

## **Technical Data**

## **Technical Data**

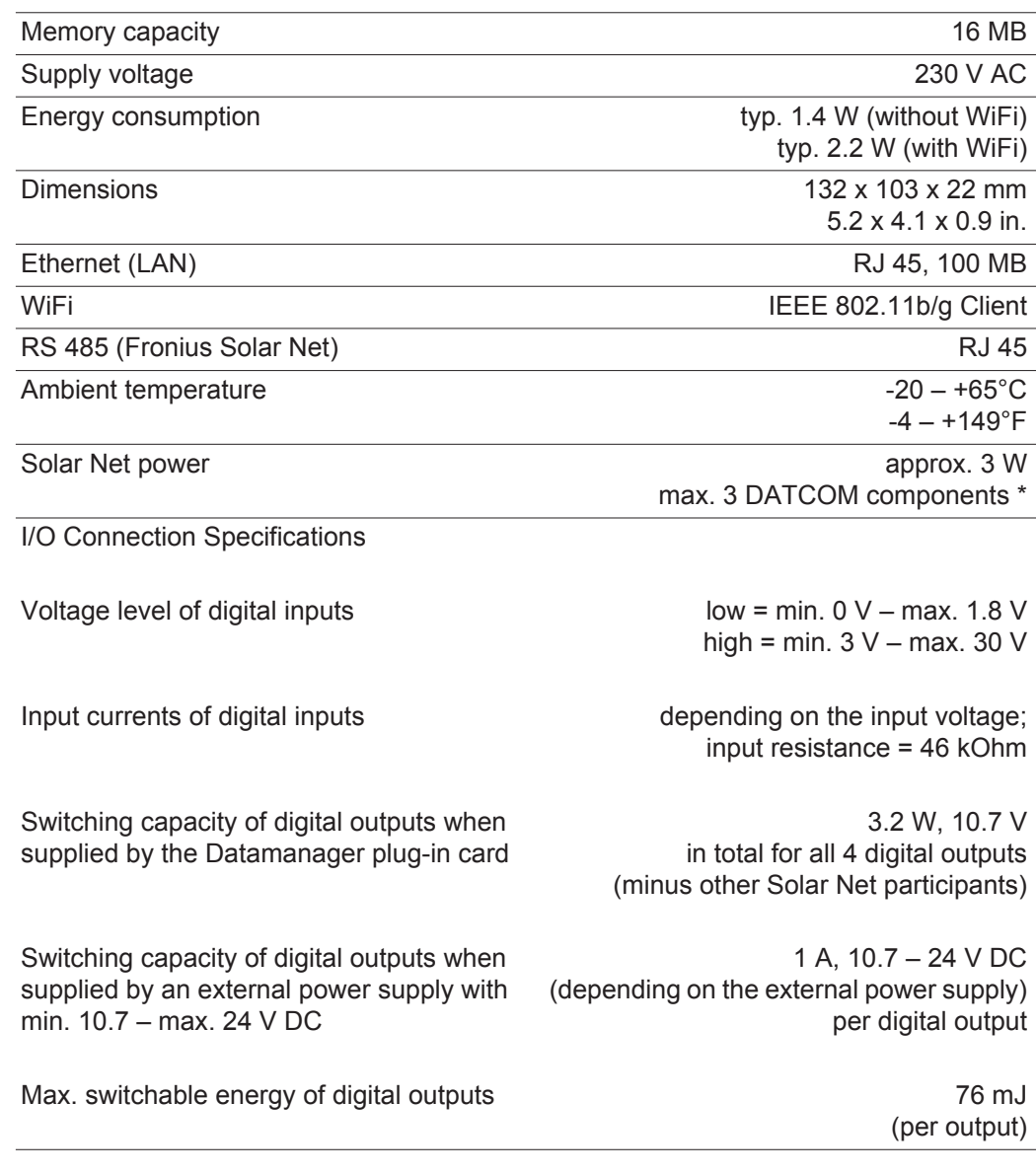

\* When sufficient power is coming from Fronius Solar Net, the green LED lights up on every DATCOM component.

 If the green LED does not light up, the power pack available from Fronius should be inserted into the 12 V power pack connection socket of the DATCOM component.

Check the cable and plug connections if necessary.

## **Fronius Worldwide - www.fronius.com/addresses**

**Fronius International GmbH** 4600 Wels, Froniusplatz 1, Austria E-Mail: pv-sales@fronius.com http://www.fronius.com

**Fronius USA LLC** Solar Electronics Division 6797 Fronius Drive, Portage, IN 46368 E-Mail: pv-us@fronius.com http://www.fronius-usa.com

Under http://www.fronius.com/addresses you will find all addresses of our sales branches and partner firms!